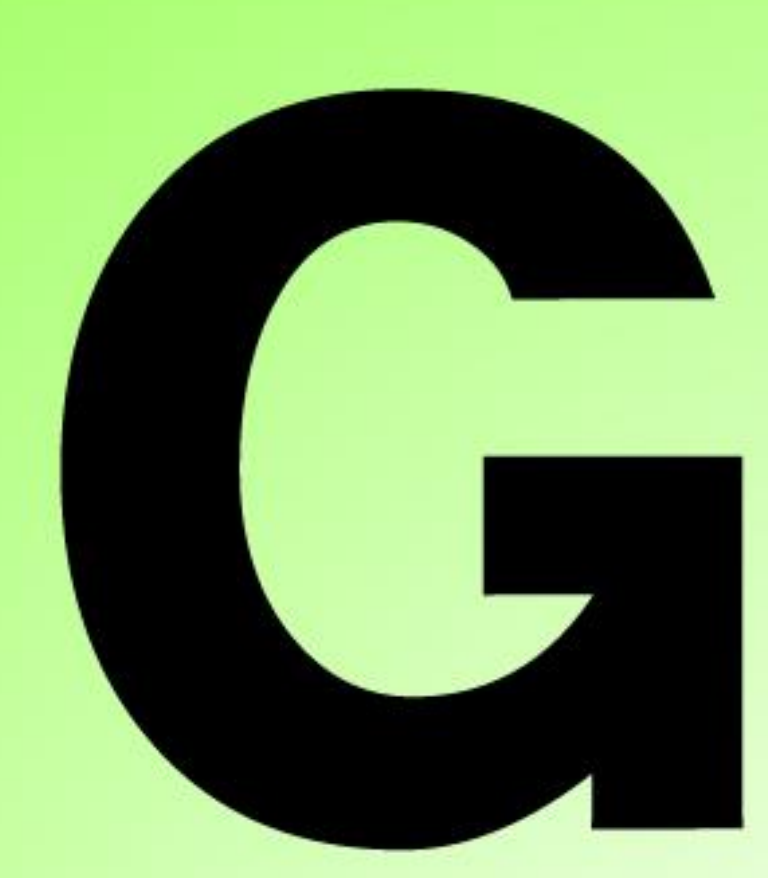

# **Series Nutrunner**

# G 型タッチパネル 表示器取扱説明書 第 1.1 版

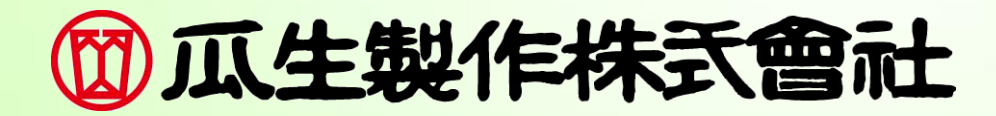

対応ソフトウェアバージョン

| 改訂日付       | 改訂番号 | 対応ソフトウェアバージョン             |                           |
|------------|------|---------------------------|---------------------------|
|            |      | ユニット                      | タッチパネル                    |
| 2023/07/31 | 第10版 | V1 100 $\sim$             | V <sub>1.000</sub> $\sim$ |
| 2024/12/17 | 第11版 | V <sub>1.423</sub> $\sim$ | V1.002 $\sim$             |

# 改訂履歴

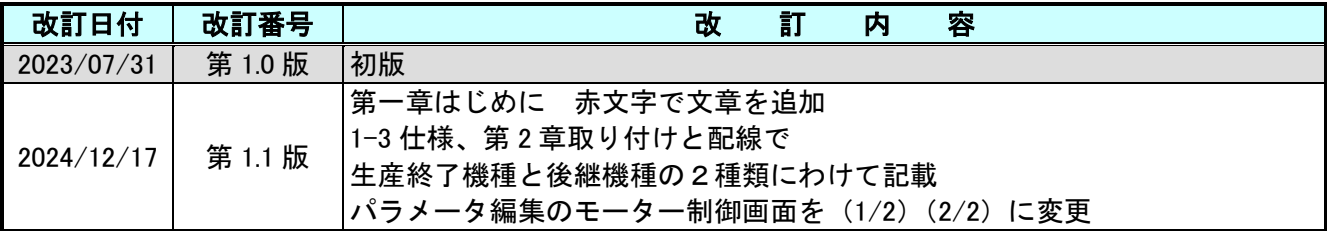

# <span id="page-3-0"></span>表紙

改訂履歴

# 目次

# 第1章 はじめに

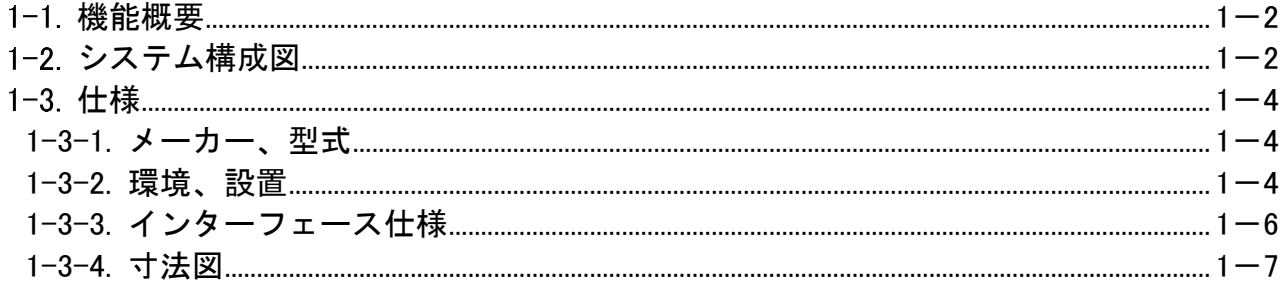

# 第2章 取り付けと配線

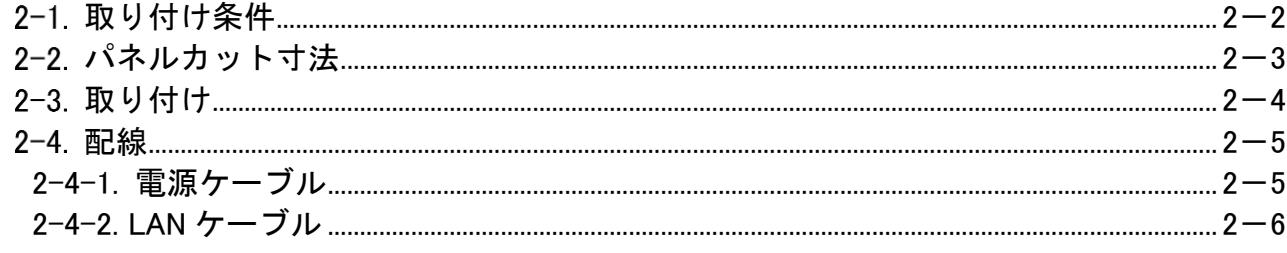

# 第3章 接続設定

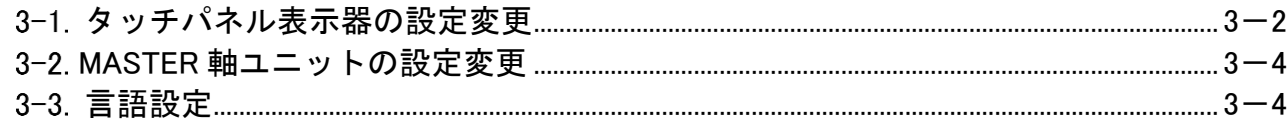

# 第4章 画面説明

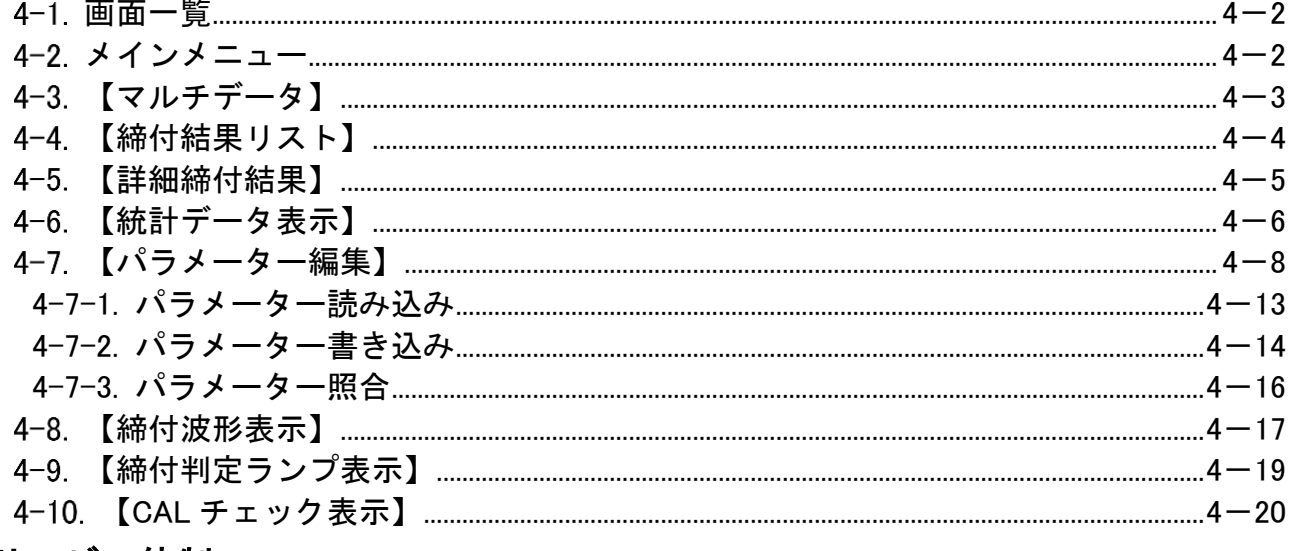

## サービス体制

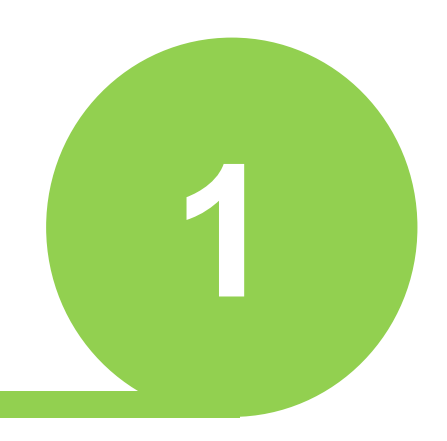

# <span id="page-4-0"></span>第1章 はじめに

### 第 1 章 はじめに

※生産終了機種 UEC-G-DISPLY(GP-4301TADW)が生産終了となる為、 後継機種 UEC-G-DISPLY-Ⅱ(PFXST6300TADE)へと変更となりました。 それに伴い取説の仕様部分は生産終了機種と後継機種両方記載しております。

### <span id="page-5-0"></span>機能概要

タッチパネル表示器の機能を下表に示します。

各機能の詳細については関連章を参照ください。

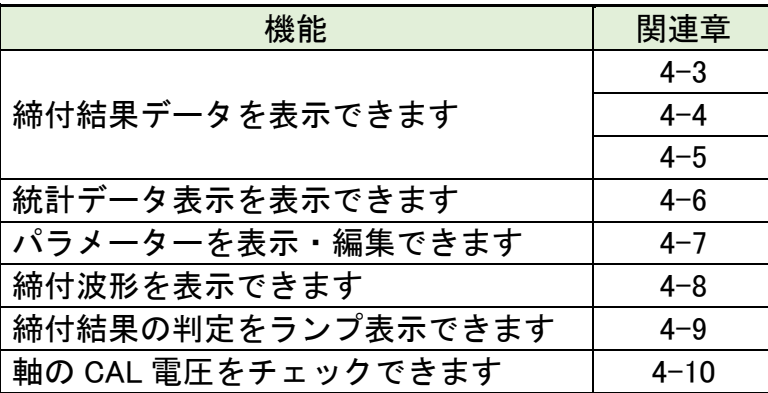

## <span id="page-5-1"></span>システム構成図

-

本タッチパネル表示器は、G 型 NR システムの MASTER 軸ユニットと 1 対 1 で ETHERNET 接続することで使用できます。

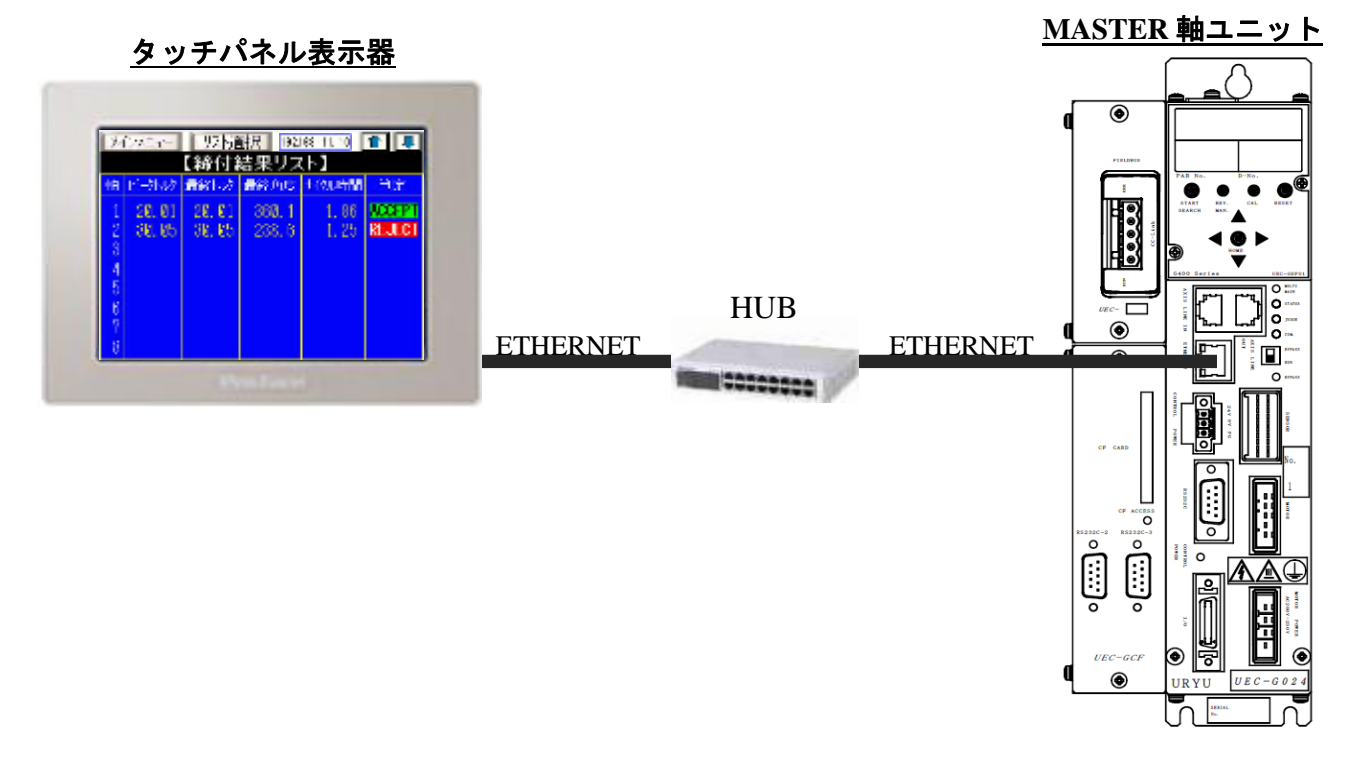

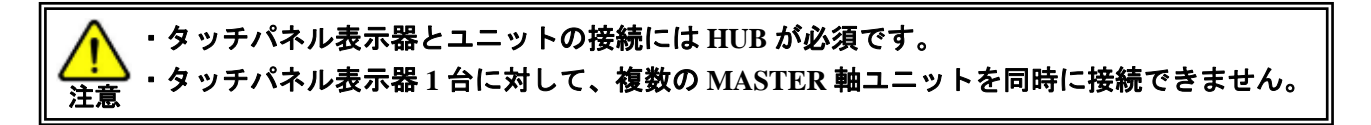

第1章 はじめに

タッチパネル表示器を複数使用する場合は、各タッチパネル表示器の IP アドレスが 重複しないように設定する必要があります。

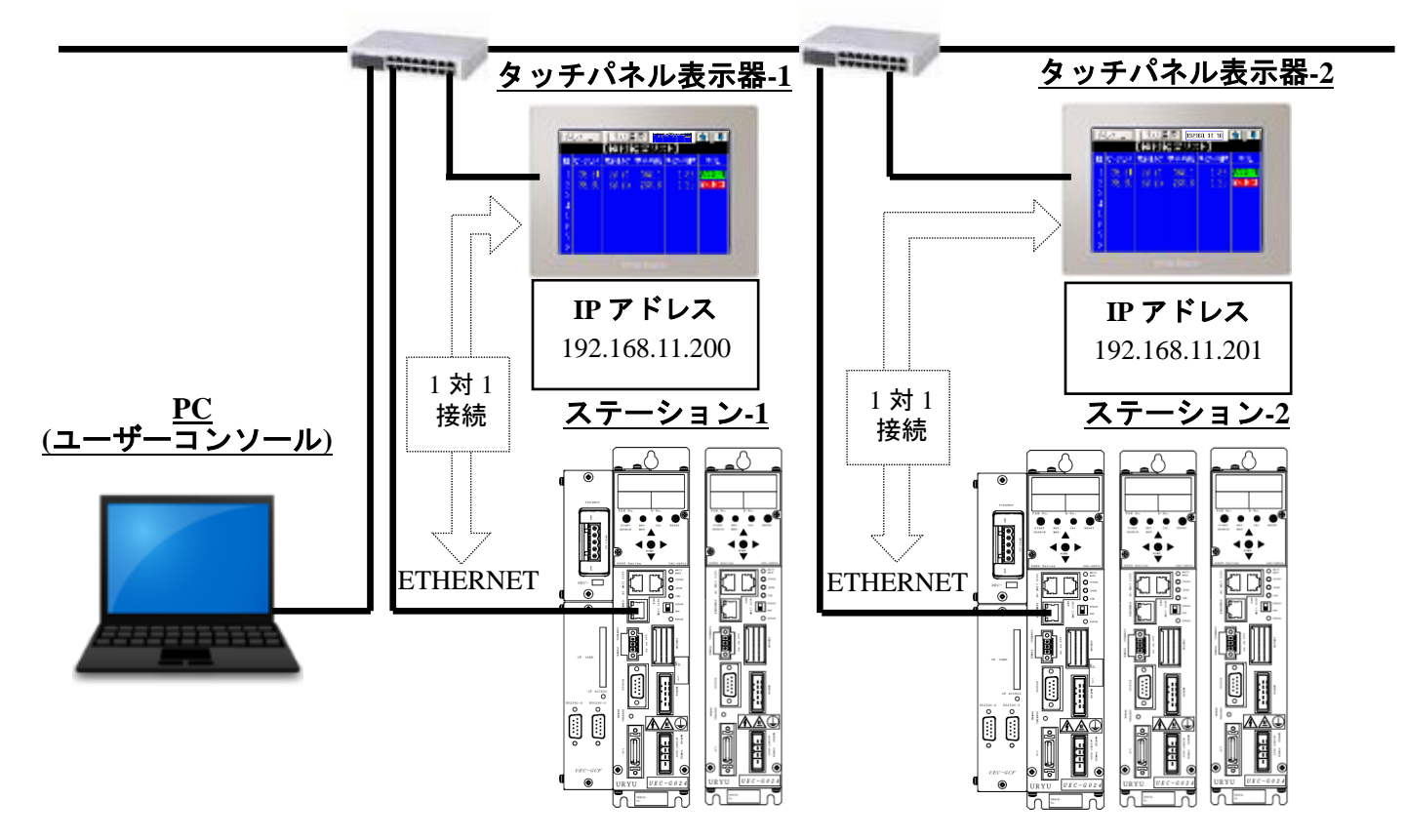

<span id="page-7-1"></span><span id="page-7-0"></span>1-3.仕様

-

1-3-1.メーカー、型式

生産終了機種 UEC-G-DISPLY (シュナイダーエレクトリック社製 Pro-face PFXGP4301TADW) 後継機種 UEC-G-DISPLY II (シュナイダーエレクトリック社製 Pro-face PFXST6300TADE)

1-3-2.環境、設置

<span id="page-7-2"></span>生産終了機種 UEC-G-DISPLY (シュナイダーエレクトリック社製 Pro-face PFXGP4301TADW)

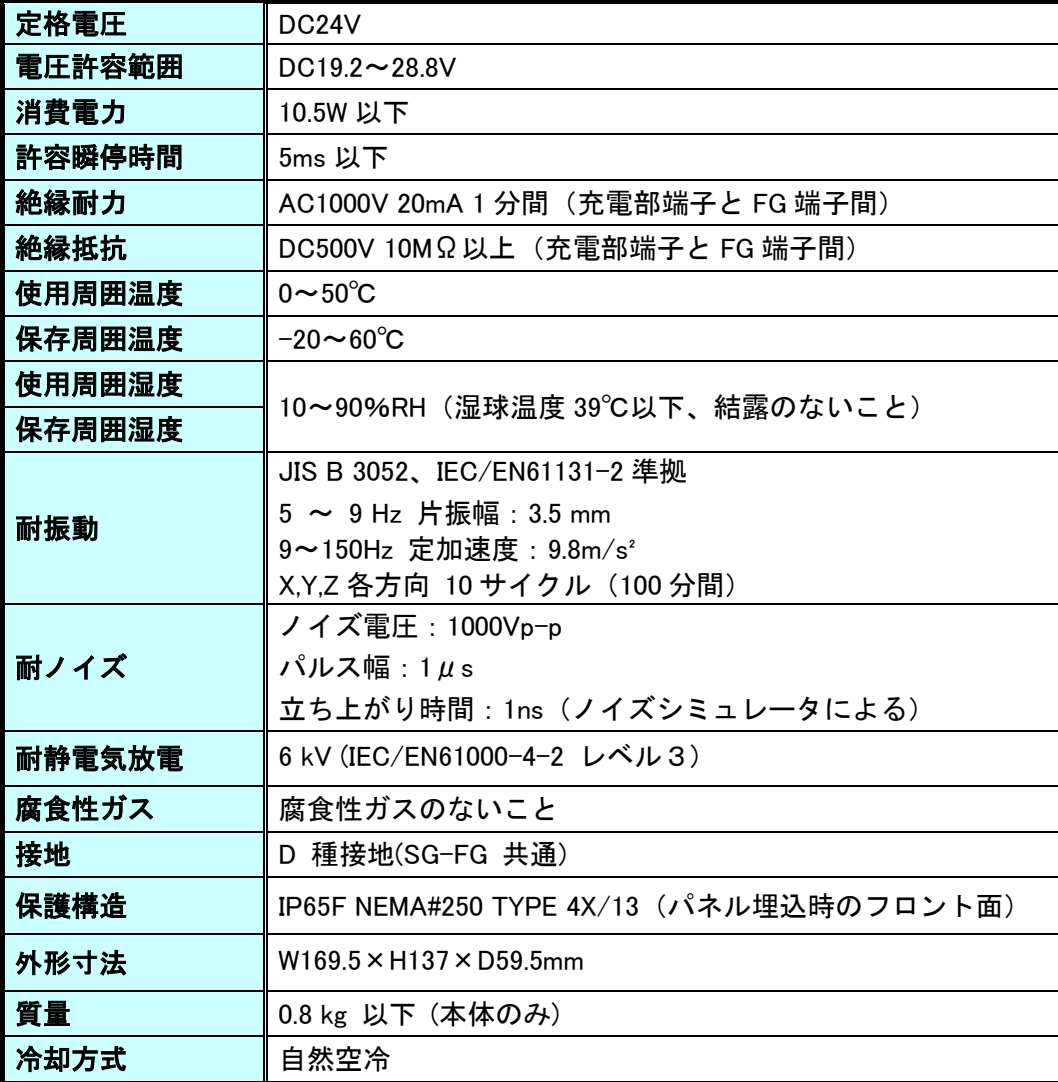

第1章 はじめに:<br><sub>Pro-face</sub> prystagontane)

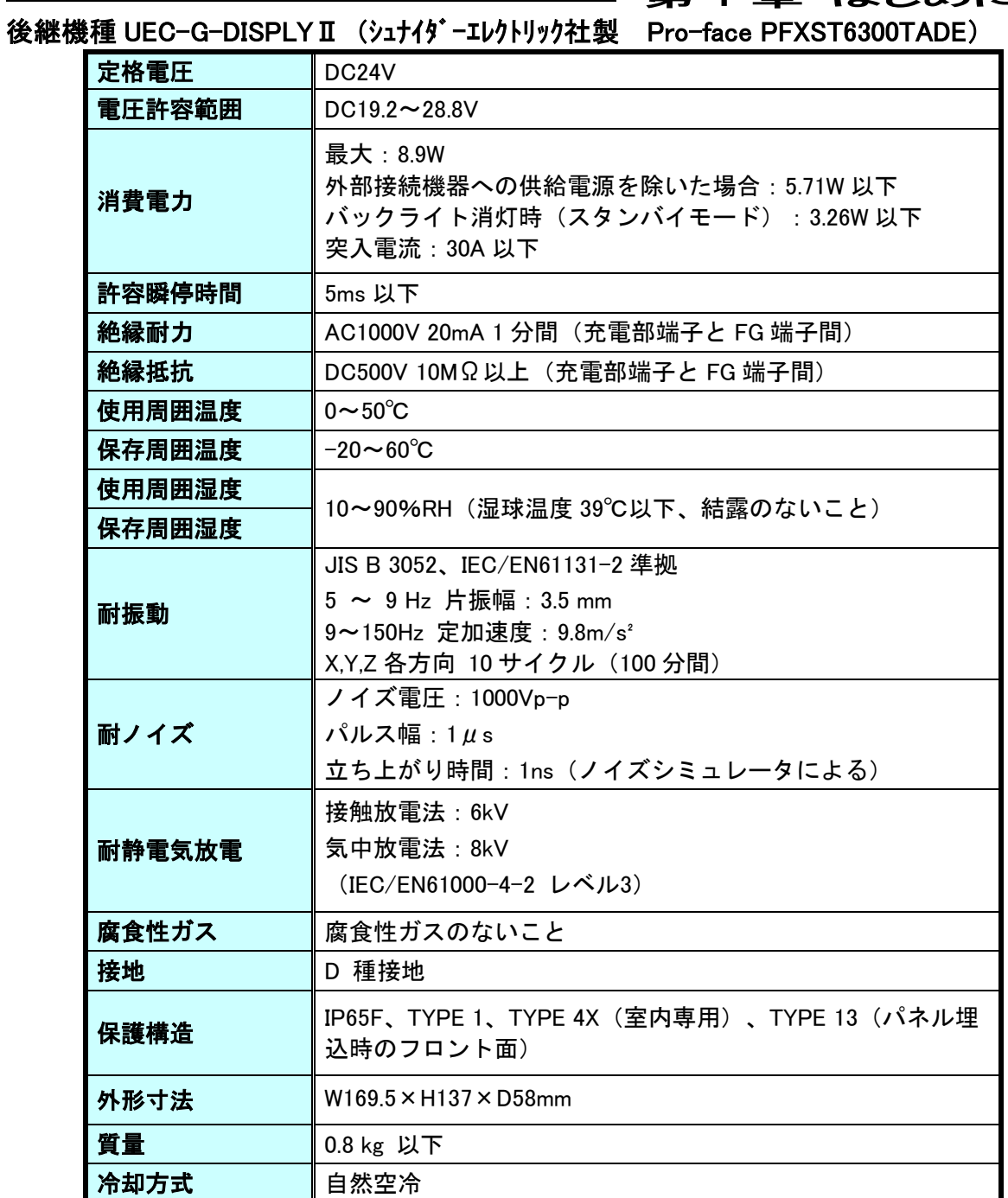

### 第 1 章 はじめに

### <span id="page-9-0"></span>1-3-3.インターフェース仕様

-

### 生産終了機種 UEC-G-DISPLY (シュナイダーエレクトリック社製 Pro-face PFXGP4301TADW)

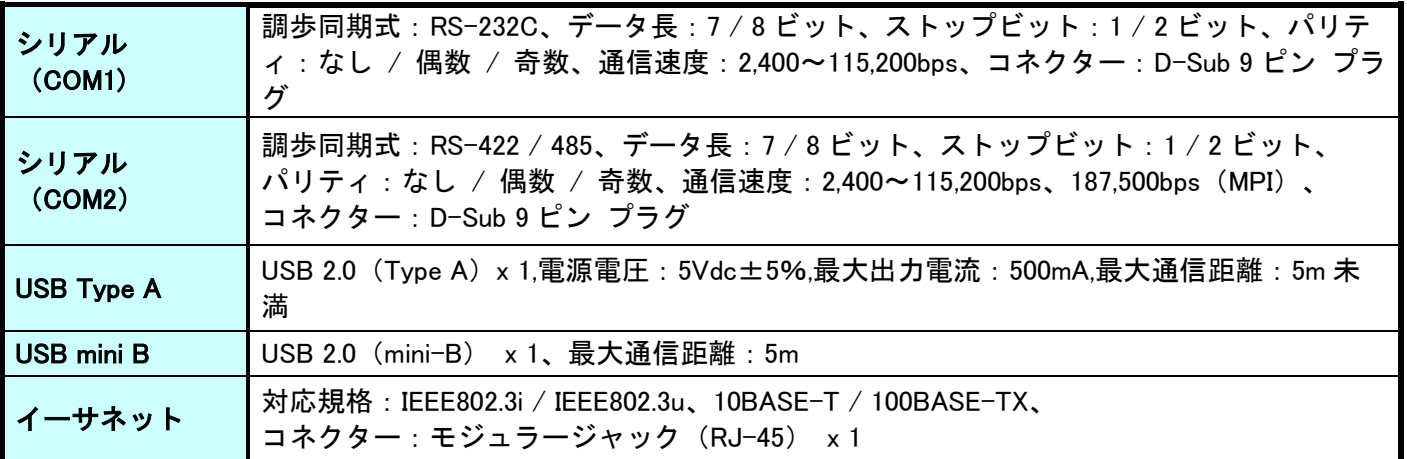

### 後継機種 UEC-G-DISPLY II (シュナイダーエレクトリック社製 Pro-face PFXST6300TADE)

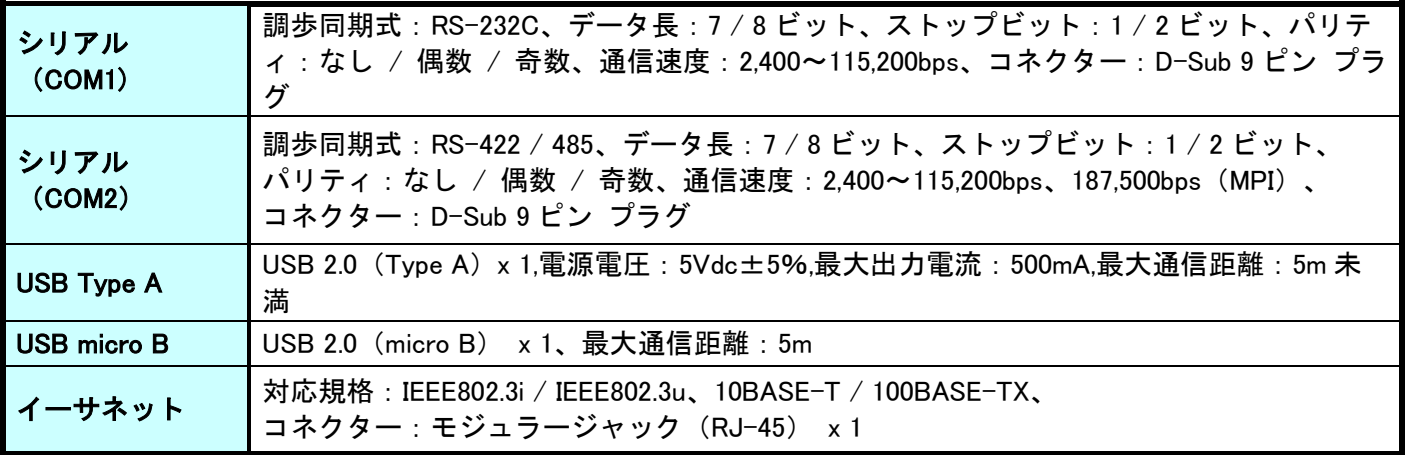

### <span id="page-10-0"></span>1-3-4.寸法図

-

生産終了機種 UEC-G-DISPLY (シュナイダーエレクトリック社製 Pro-face PFXGP4301TADW)

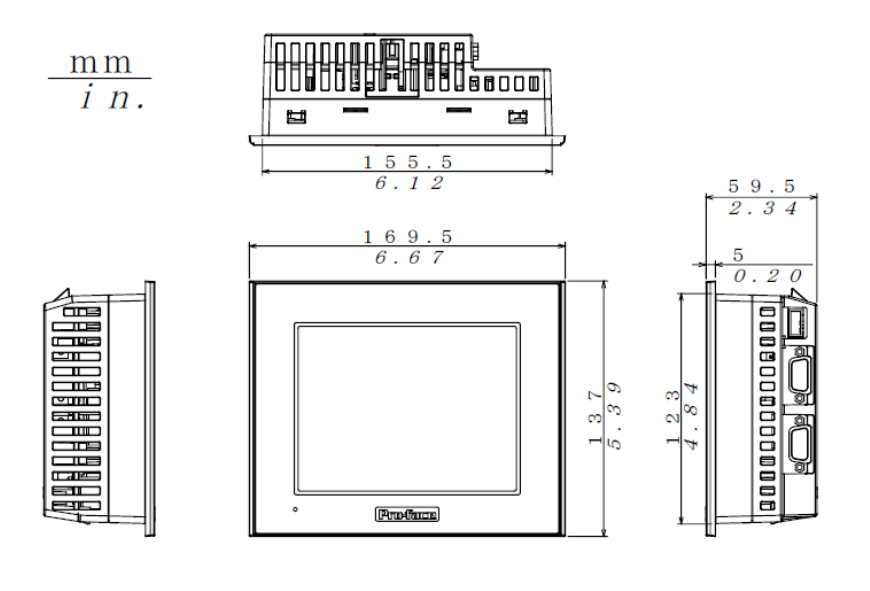

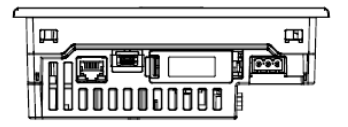

後継機種 UEC-G-DISPLYⅡ(シュナイダーエレクトリック社製 Pro-face PFXST6300TADE)

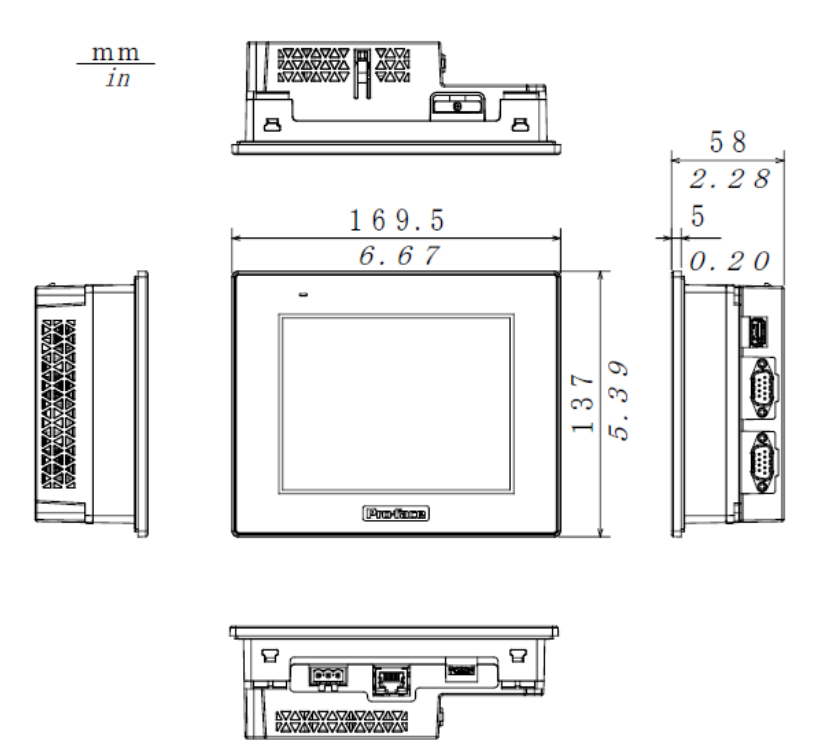

第 1 章 はじめに

Memo

<span id="page-12-0"></span>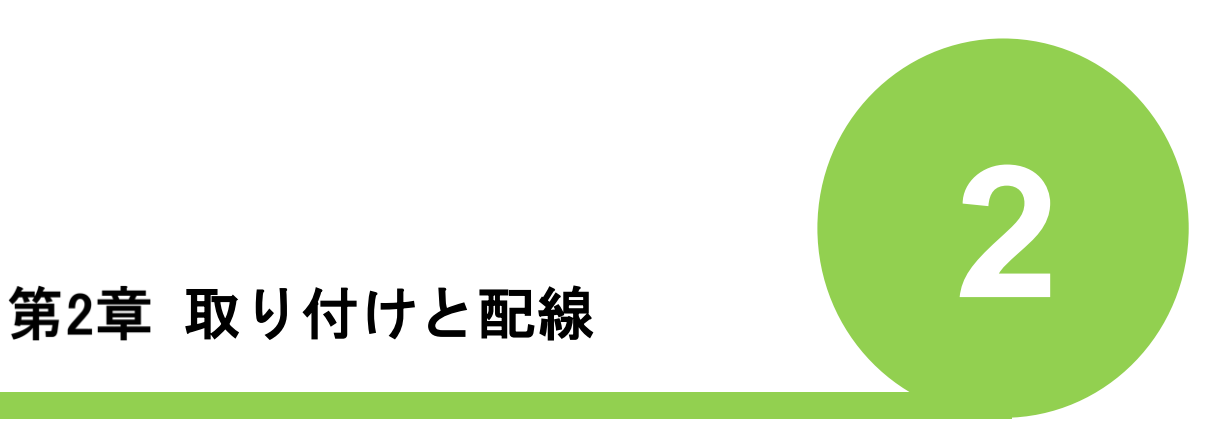

# <span id="page-13-0"></span>2-1.取り付け条件 **上座終了機種 UEC-G-DISPLY と後継機種 UEC-G-DISPLYⅡ共通**

斜めに設置する場合は、垂直より 30°以内にしてください。

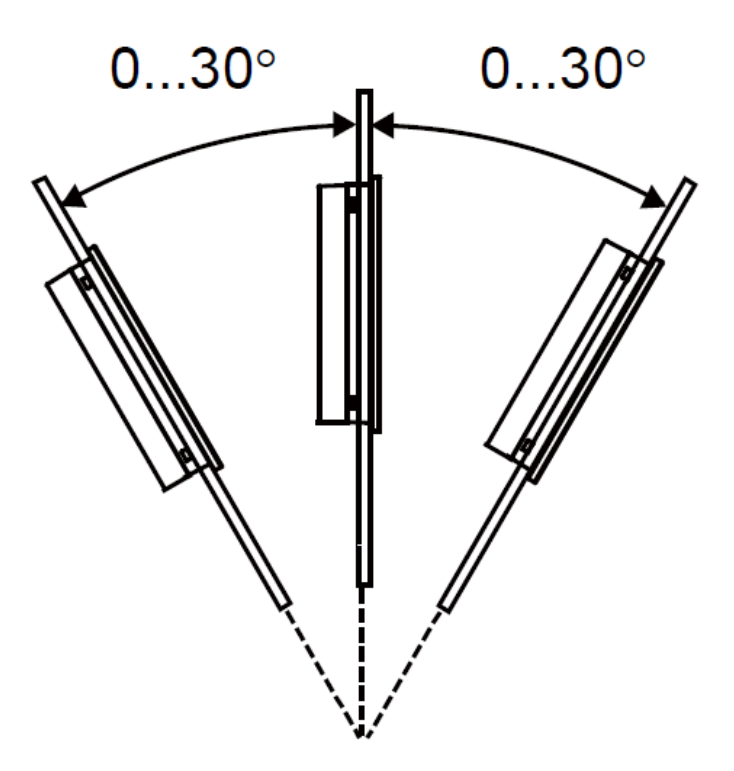

▶ 近接する構造物や他の機器との間は、100mm (3.94in.) 以上のスペースをとってください。

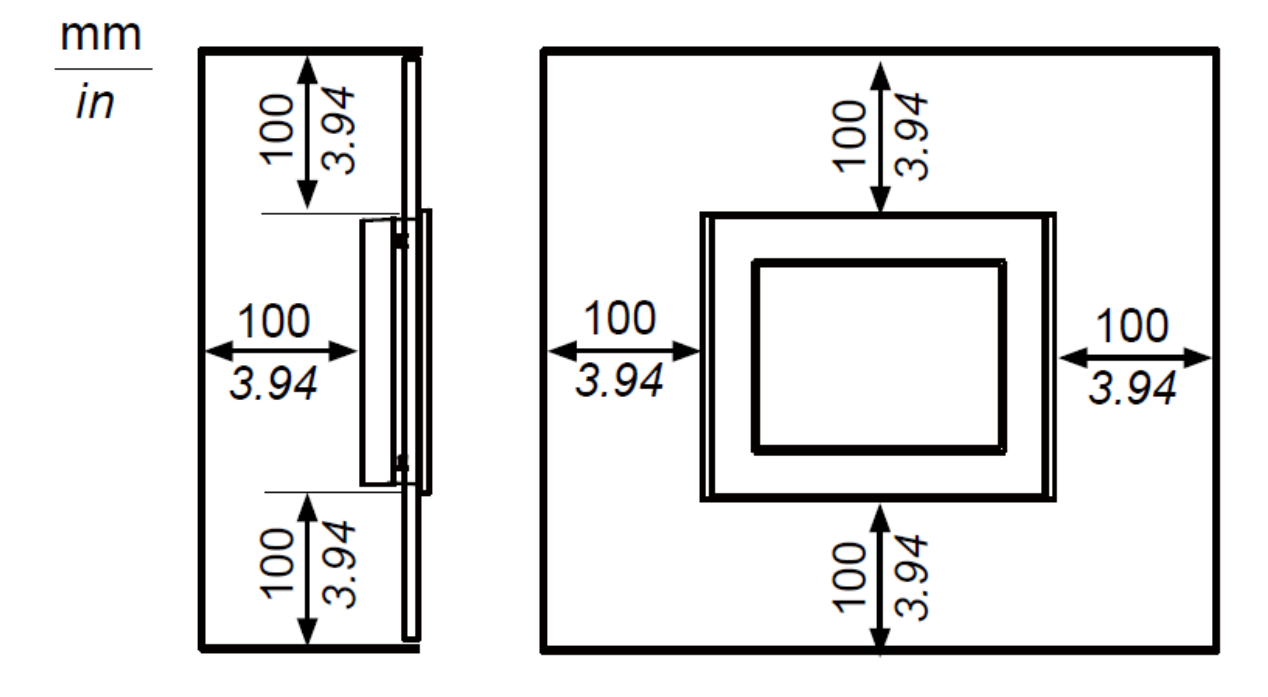

# <span id="page-14-0"></span>2-2パネルカット寸法 生産終了機種 UEC-G-DISPLY と後継機種 UEC-G-DISPLYⅡ共通

パネルに取付穴を開け、ディスプレイモジュールをパネル前面からはめ込んでください。 取付穴は以下の図のように開けます。

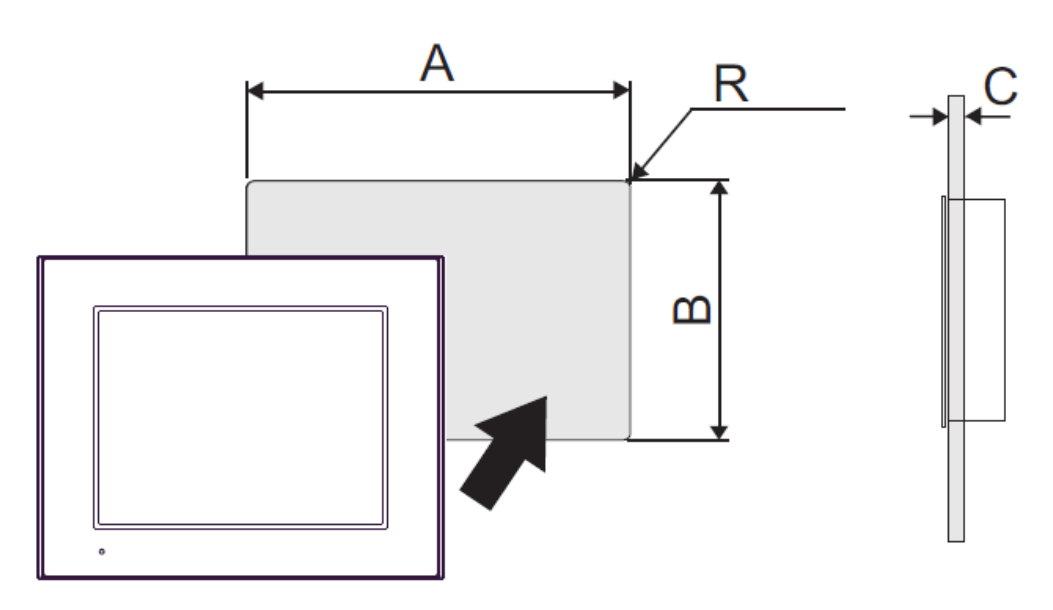

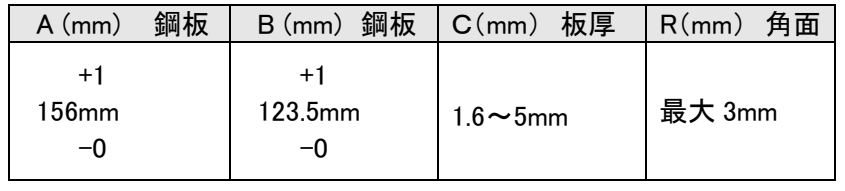

<span id="page-15-0"></span>2-3.取り付け

生産終了機種 UEC-G-DISPLY と後継機種 UEC-G-DISPLYⅡ共通

- 1.画面を下に向け、タッチパネルを清潔で水平な面に置きます。
- 2. タッチパネルに防滴パッキンが装着されていることを確認します。
- 3.パネルカットを作成し、パネル面の正面からタッチパネルを挿入します。
- 4.タッチパネル上下にある金具穴に取付金具のフックを入れます。 金具が正しく取り付けられていない場合はタッチパネルがずれるか、落下する恐れがあります。

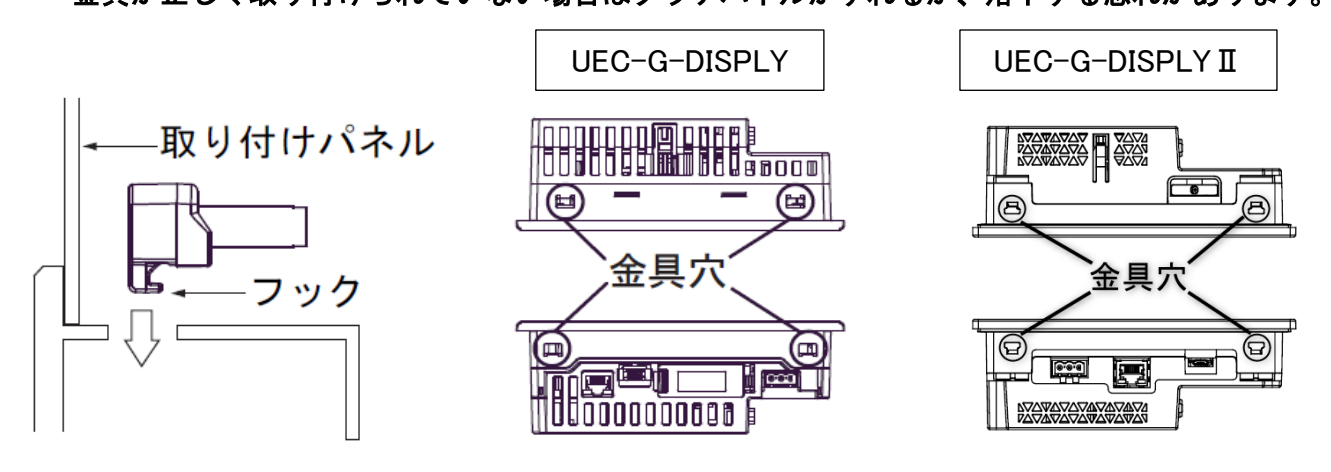

5. 取付金具を背面側へスライドさせます。

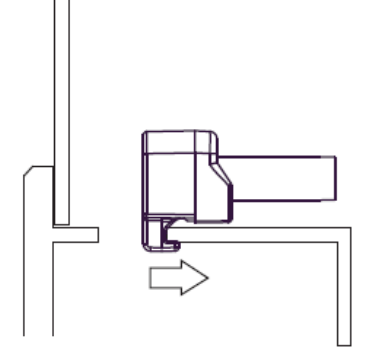

-

6.プラスドライバを使用して取付金具のネジを締め、タッチパネルを所定の位置に固定します。 適正締付トルクは0.5Nmです。

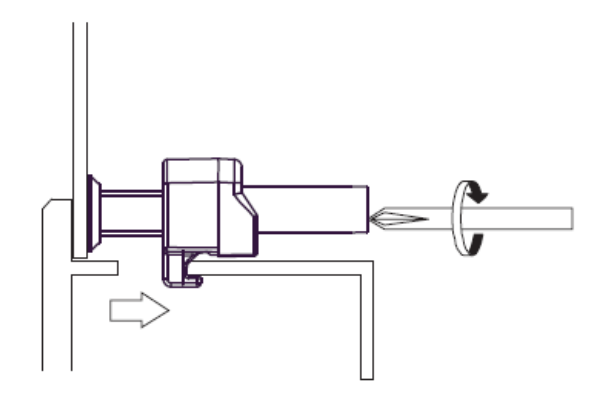

# <span id="page-16-0"></span>2-4.配線

-

<span id="page-16-1"></span>2-4-1.電源ケーブル

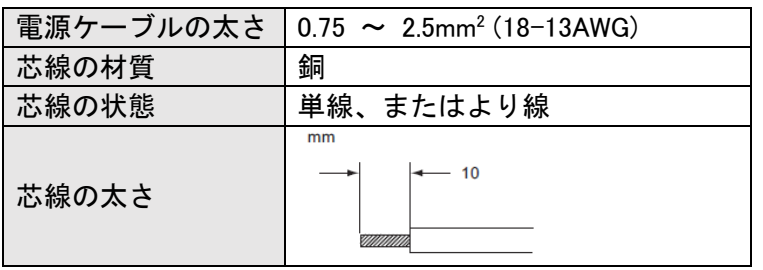

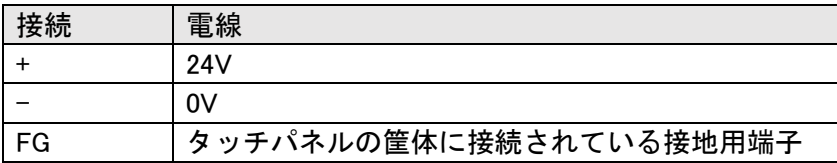

生産終了機種 UEC-G-DISPLY (シュナイダーエレクトリック社製 Pro-face PFXGP4301TADW)

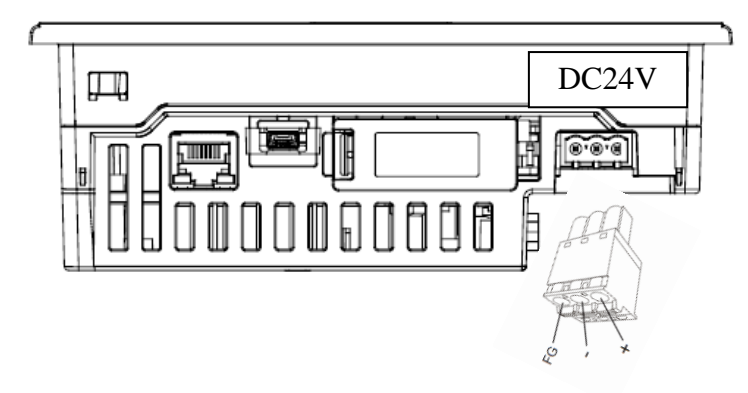

後継機種 UEC-G-DISPLYⅡ (シュナイダーエレクトリック社製 Pro-face PFXST6300TADE)

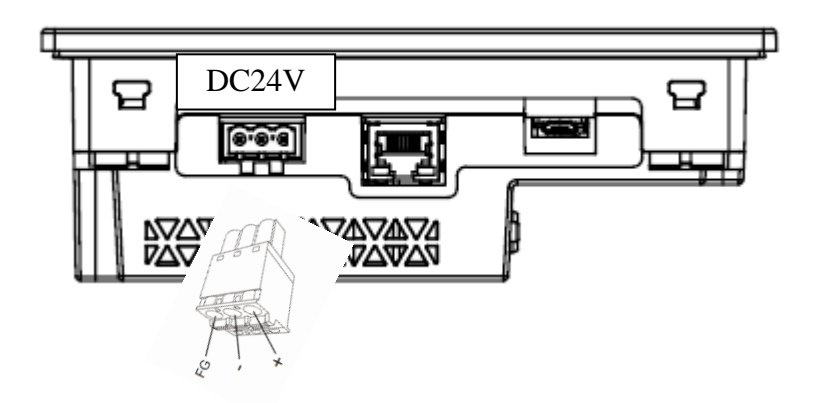

## <span id="page-17-0"></span>2-4-2.LAN ケーブル

-

タッチパネル表示器⇔HUB、HUB⇔MASTER 軸ユニットをストレートケーブルで接続します。

### 生産終了機種 UEC-G-DISPLY (シュナイダーエレクトリック社製 Pro-face PFXGP4301TADW)

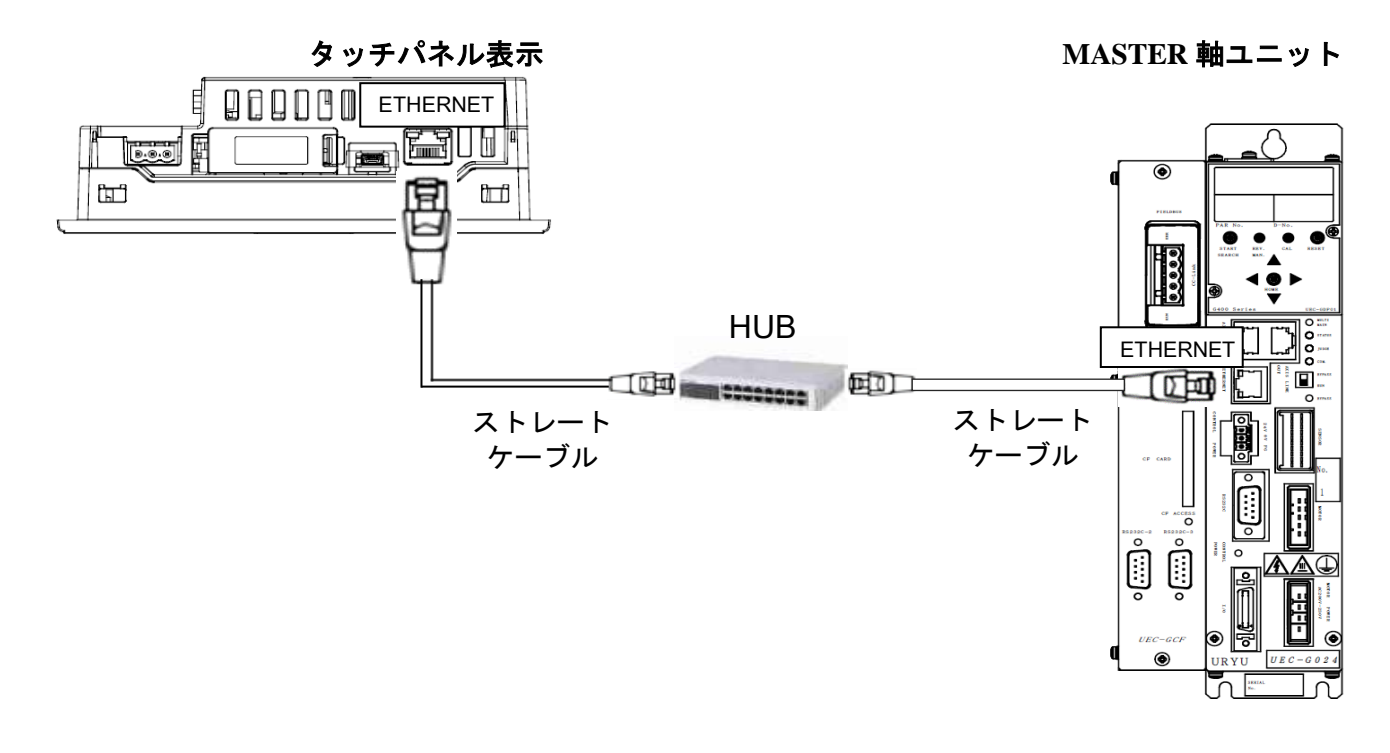

後継機種 UEC-G-DISPLY II (シュナイダーエレクトリック社製 Pro-face PFXST6300TADE)

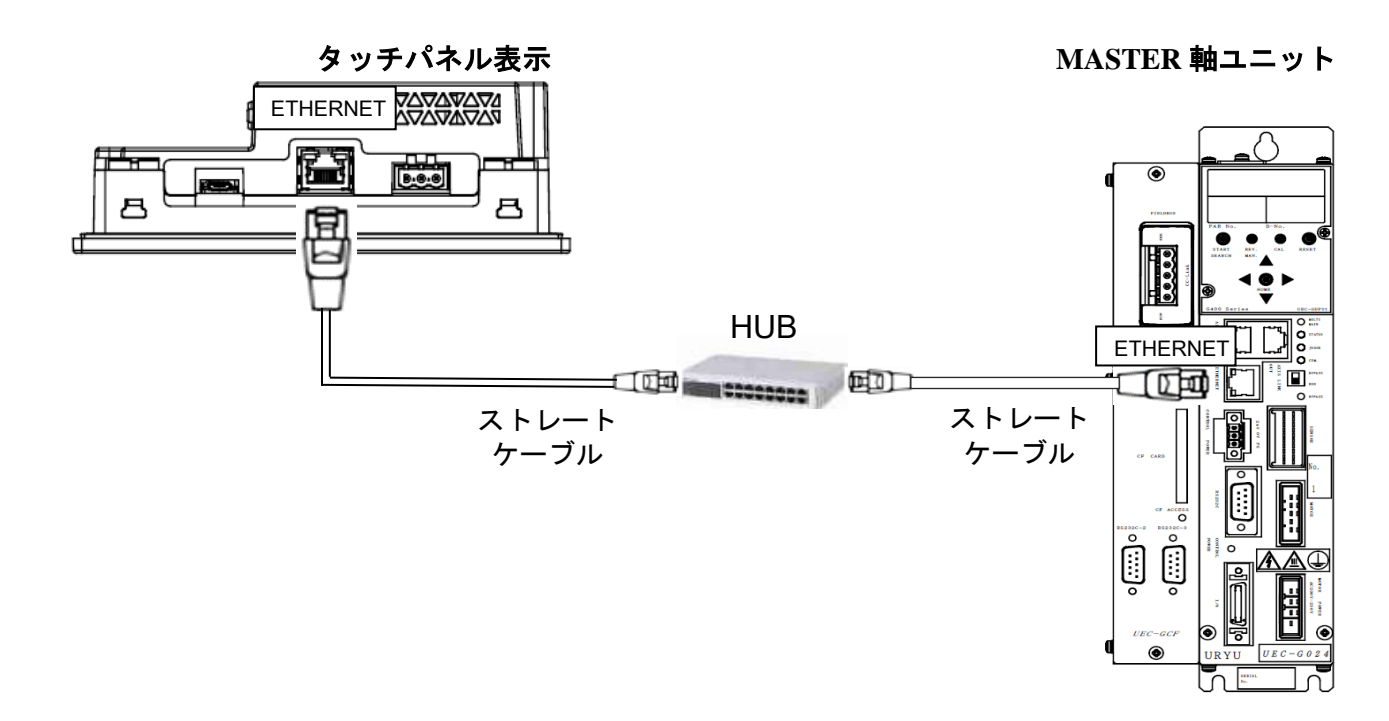

Memo

<span id="page-19-0"></span>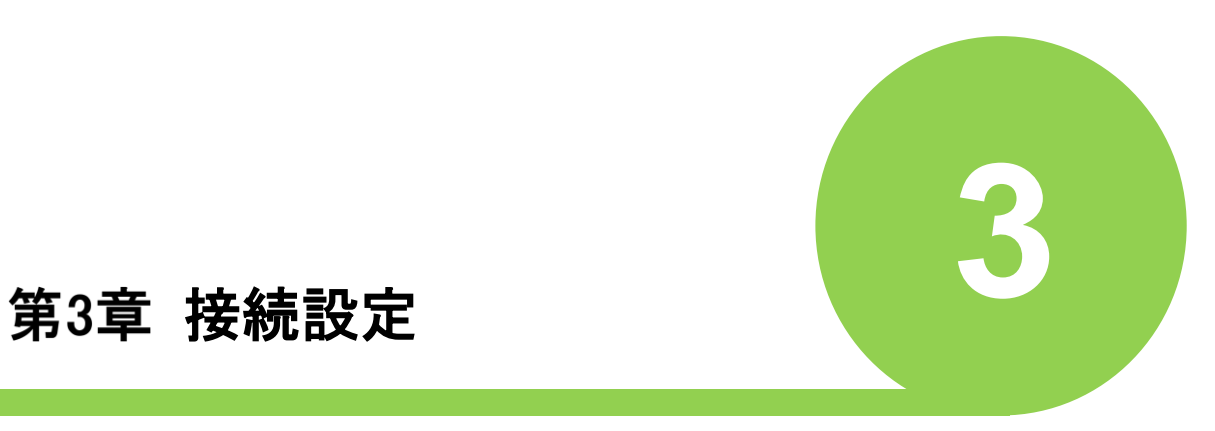

### 第 3 章 接続設定

本タッチパネル表示器を、G 型 NR システムの MASTER 軸ユニットと ETHERNET 接続す るためには、「タッチパネル表示器」と「MASTER 軸ユニット」の設定が必要です。

※工場出荷時設定で MASTER 軸ユニットのタッチパネル機能/言語設定が

「タッチパネル機能無効」で設定されています。タッチパネル機能を有効にする場合は 「3-2. MASTER 軸ユニットの設定変更」「3-3.言語設定」を参照してください。

タッチパネル表示器 そうしゃ インタッチ MASTER 軸ユニット

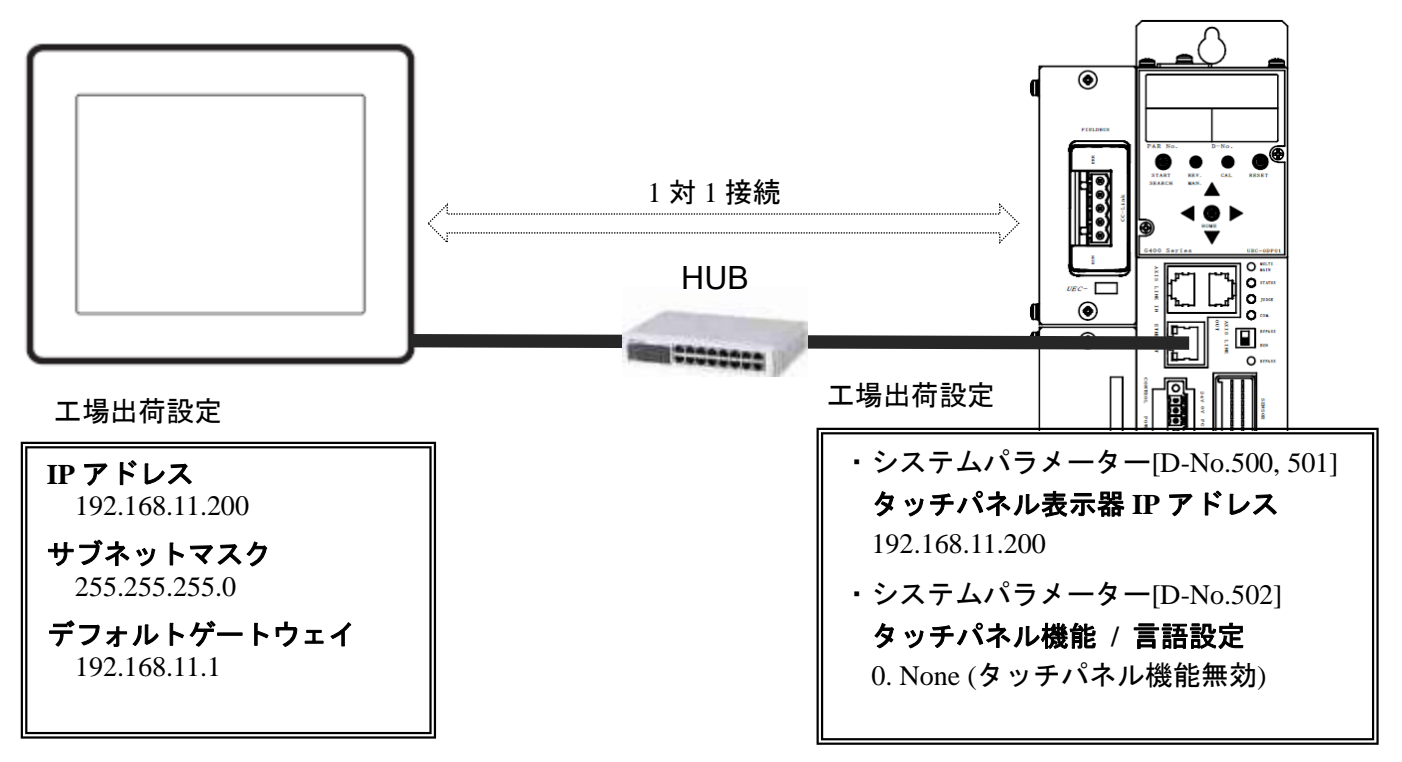

## <span id="page-20-0"></span>3-1.タッチパネル表示器の設定変更

タッチパネルのシステム画面へ切り換えて IP アドレス等の設定変更をおこないます。

(1) パネルの①右上隅→②左下隅、または①左上隅→②右下隅の順に 0.5 秒以内にタッチします。

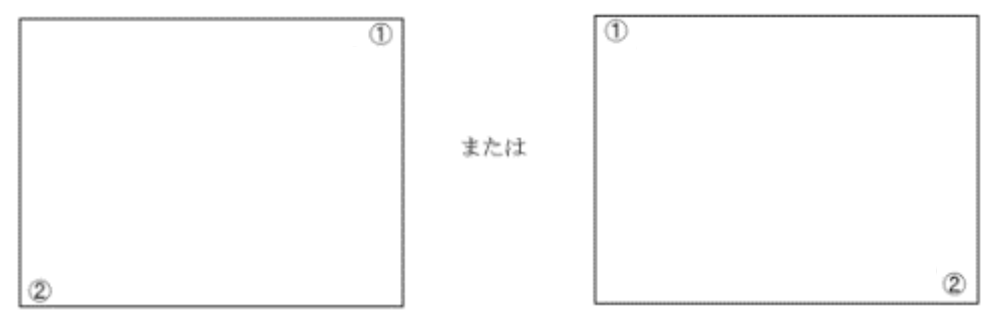

(2) システムメニューで「オフライン」をタッチすると、オフラインモードヘ移行します。

(3) 「本体設定」で「イーサネット設定」をタッチします。

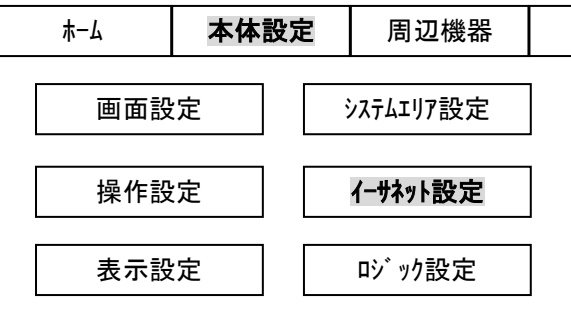

(4) 「IP アドレス」「サブネットマスク」「デフォルトゲートウェイ」を変更します。

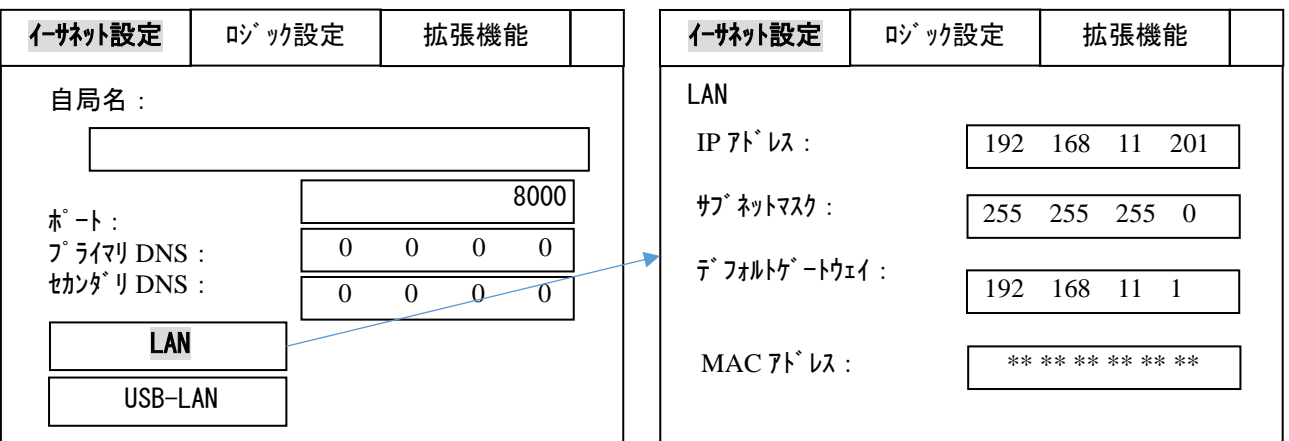

- ※「サブネットマスク」「デフォルトゲートウェイ」を変更する場合は、MASTER 軸ユニットの システムパラメーター「D-No.013, 014:サブネットマスク」「D-No.015, 016:デフォルト ゲートウェイ」と同じ値をそれぞれ設定します。
- (5) 「終了」→「変更を保存して終了」をタッチします。 ※電源再投入や再起動を行うと、時計が初期値(00/01/01 00:00)に戻ります。

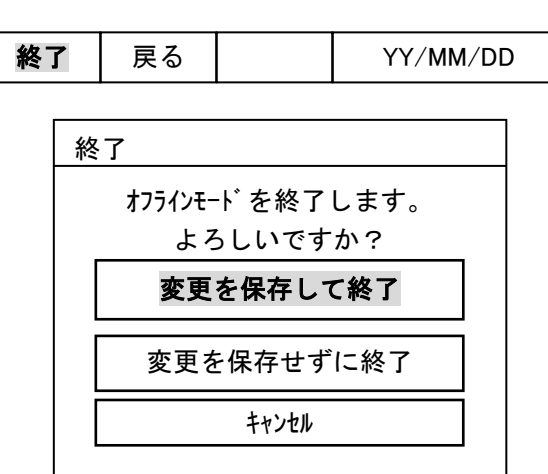

## <span id="page-22-0"></span>3-2.MASTER 軸ユニットの設定変更

システムパラメーター「D-No.500, 501:タッチパネル表示器 IP アドレス」に前項 3-1.(4)で変更した タッチパネル表示器の「IP アドレス」と同じ値を設定して電源再投入します。

(設定例) IP アドレスを"192.168.11.200"から"192.168.11.201"に変更

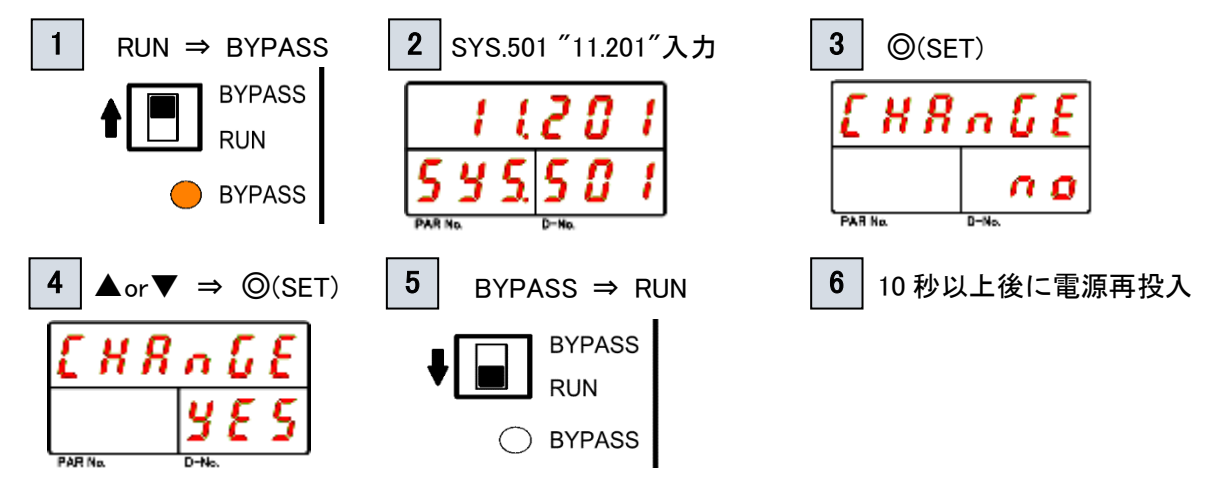

## <span id="page-22-1"></span>言語設定

-

MASTER 軸ユニットのシステムパラメーター「D-No.502:タッチパネル機能 / 言語設定」により、 タッチパネル表示器の使用/不使用、言語を切り替えできます。

 $"0.$  non $E"$  : タッチパネル機能無効 "1. JPn" : 日本語 "2. EnG" : 英語

(設定例) 言語設定を"日本語"から"英語"に変更

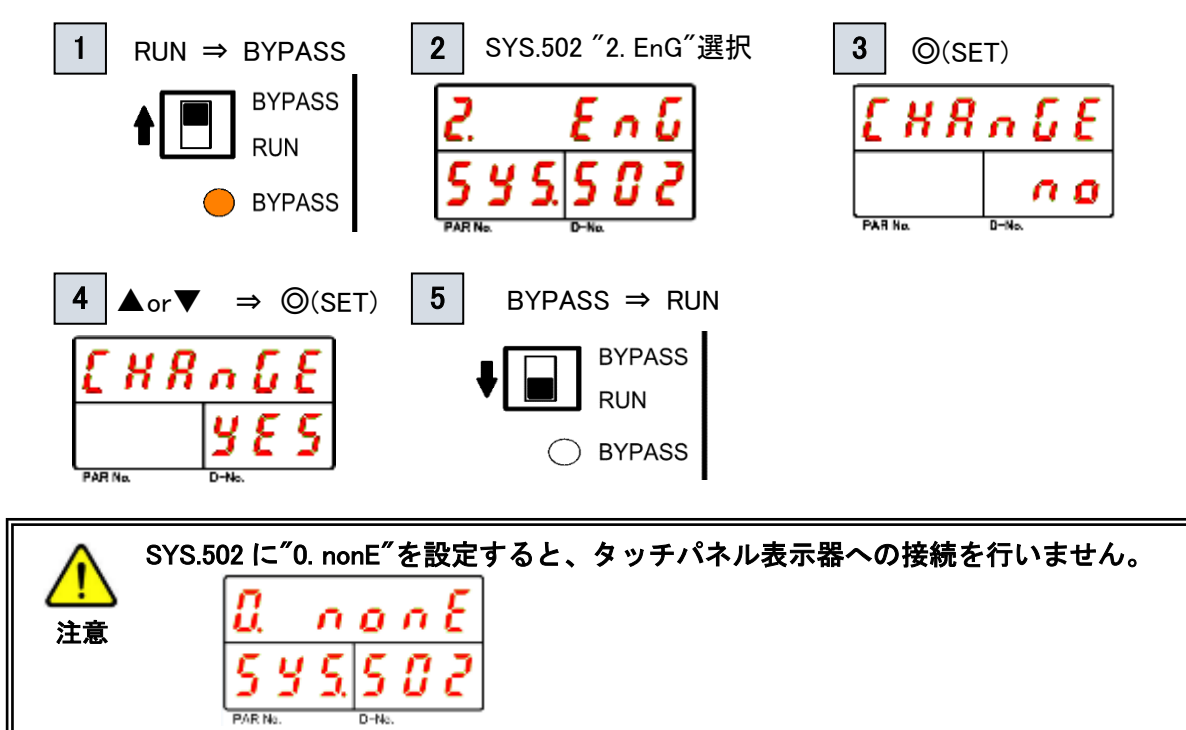

<span id="page-23-0"></span>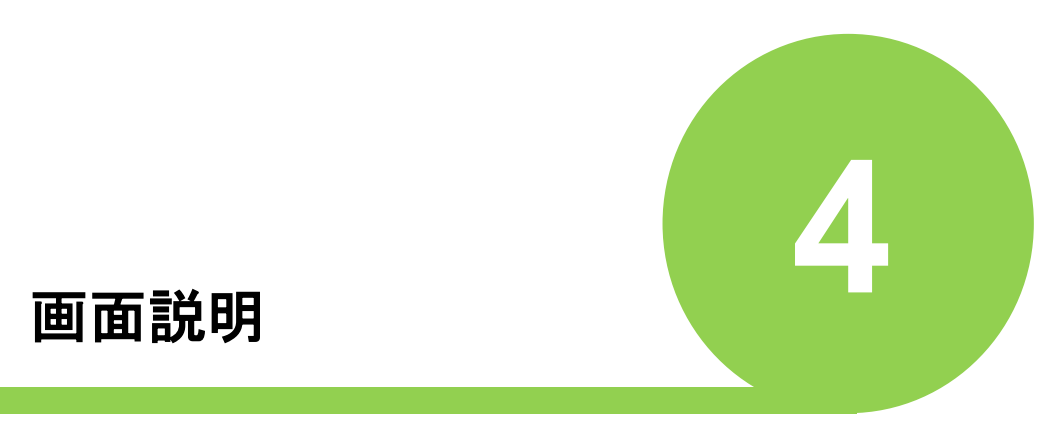

# <span id="page-24-0"></span>画面一覧

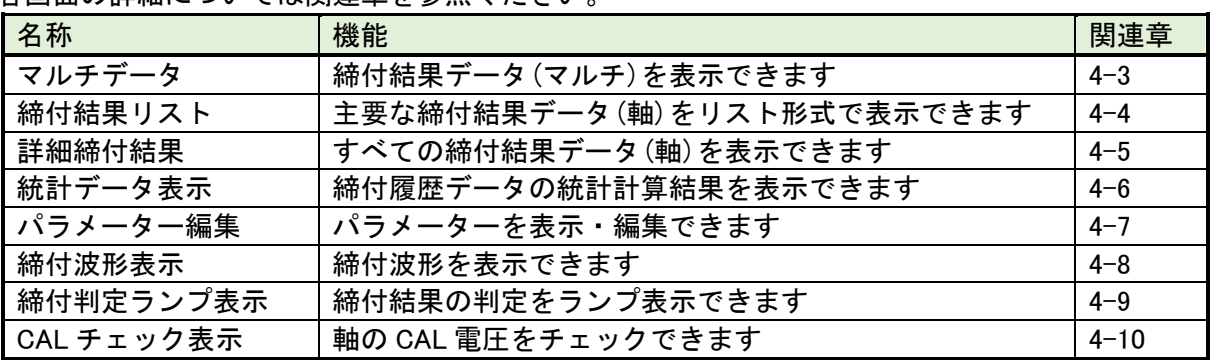

タッチパネル表示器の画面一覧を下表に示します。 各画面の詳細については関連章を参照ください。

# <span id="page-24-1"></span>メインメニュー

-

画面の表示内容を変更するには各画面左上の メインメニュー スイッチをタッチしてください。 ■メインチをタッチすると、「メインメニューウィンドウ」が表示されます。スイッチをタ ッチすると、対応する画面へ移行します。

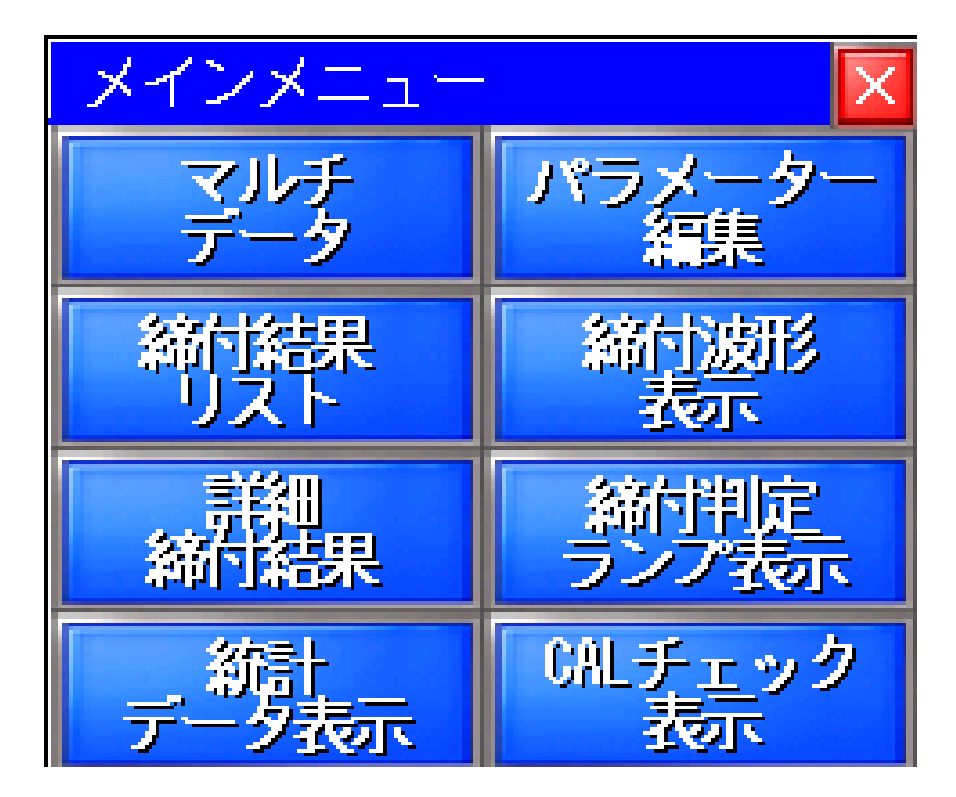

# <span id="page-25-0"></span>【マルチデータ】

-

ワーク動作時のマルチデータが表示されます。 タッチパネル表示器を起動した時に最初に表示される画面です。 の下(ブランク)を"3 秒長押し"すると、画面下に「START」、「REVERSE」、「RESET」スイッ チを表示します。

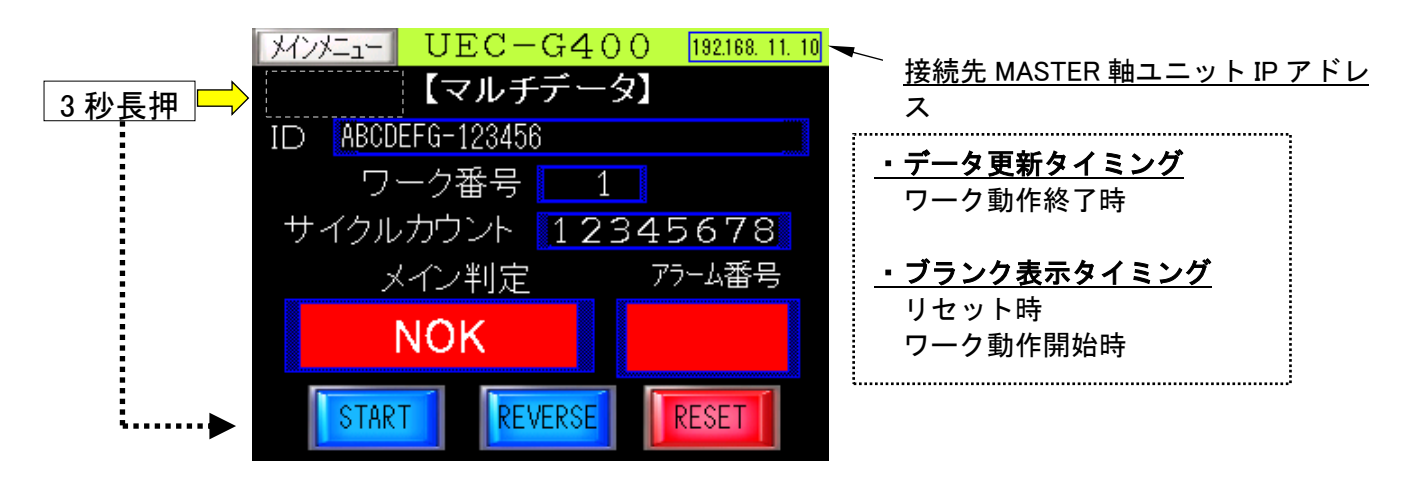

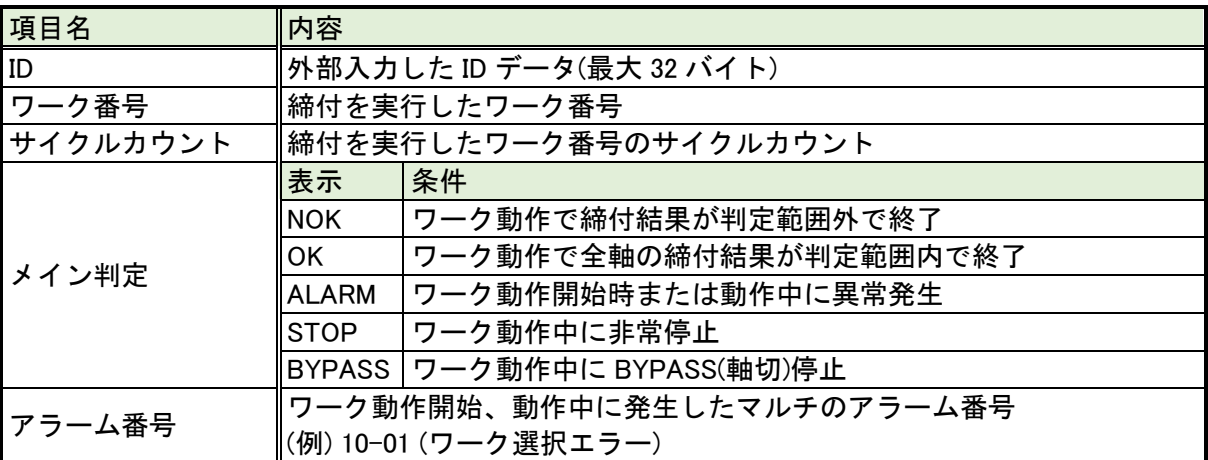

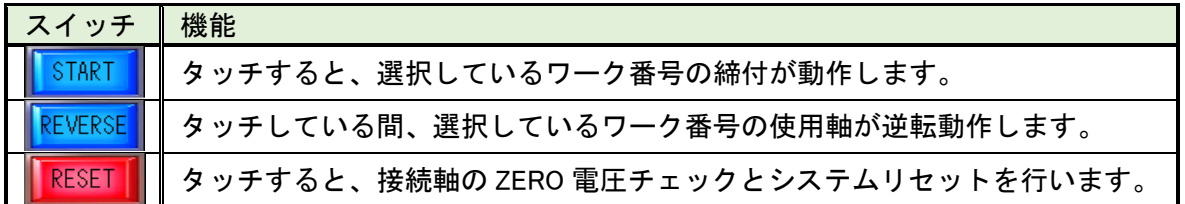

# <span id="page-26-0"></span>4-4. 【締付結果リスト】

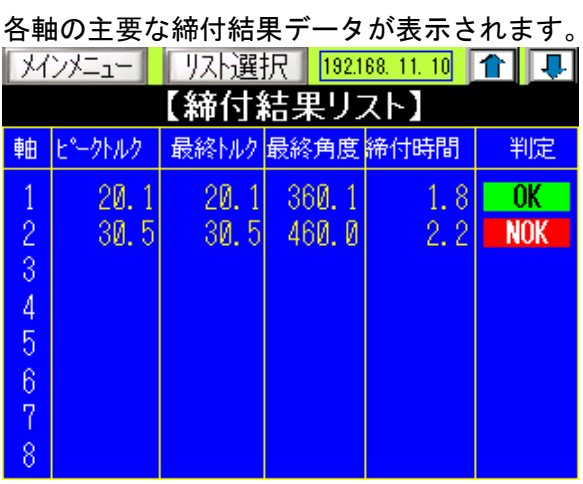

締付結果を表示する軸を変更するには、 スト選択 スイッチをタッチして表示される 「リスト選択ウィンドウ」から選択するか、 1日 4 をタッチしてください。

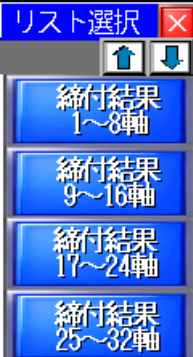

-

-<br>「リスト選択ウィンドウ」で、 11 ■ をタッチすることで締付結果 128 軸(仮想軸)まで選択できます。

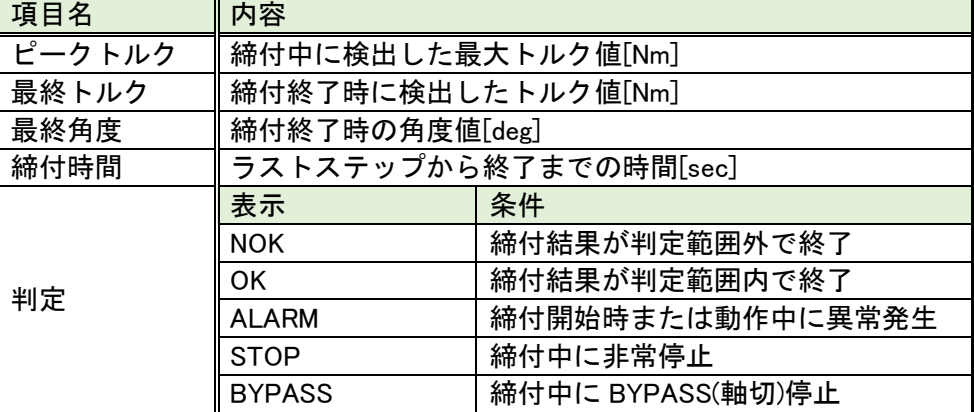

# <span id="page-27-0"></span>1-5. 【詳細締付結果】

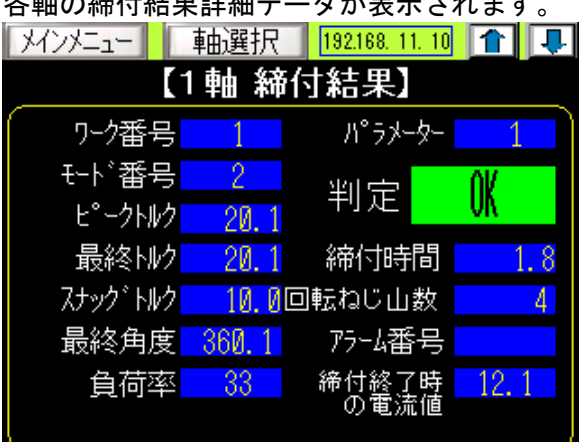

各軸の締付結果詳細データが表示されます。

締付結果を表示する軸を変更するには、 軸選択 スイッチをタッチして表示される 「軸選択ウィンドウ」から選択するか、 1 | 1 をタッチしてください。

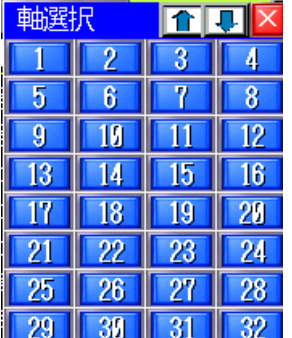

-

「軸選択ウィンドウ」で、■■■ をタッチすることで締付結果 128 軸(仮想軸)まで選択できます。

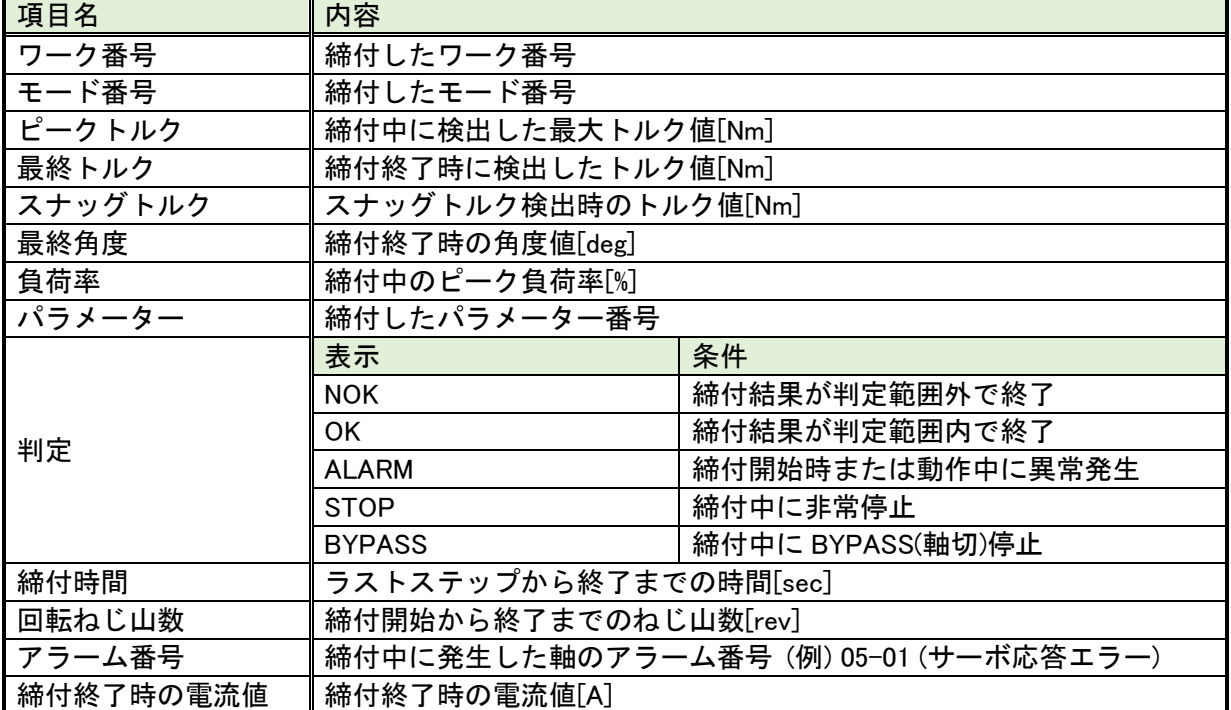

# <span id="page-28-0"></span>4-6. 【統計データ表示】

-

締付履歴データの統計計算結果が表示されます。

【設定】の各設定をタッチすると、「キーボード」が表示されて、数値を入力できます。

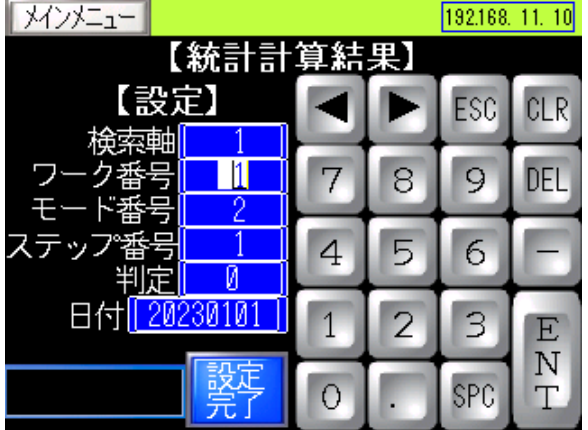

「キーボード」は、ENT (入力完了)、ESC または 画面切り替えで閉じます。

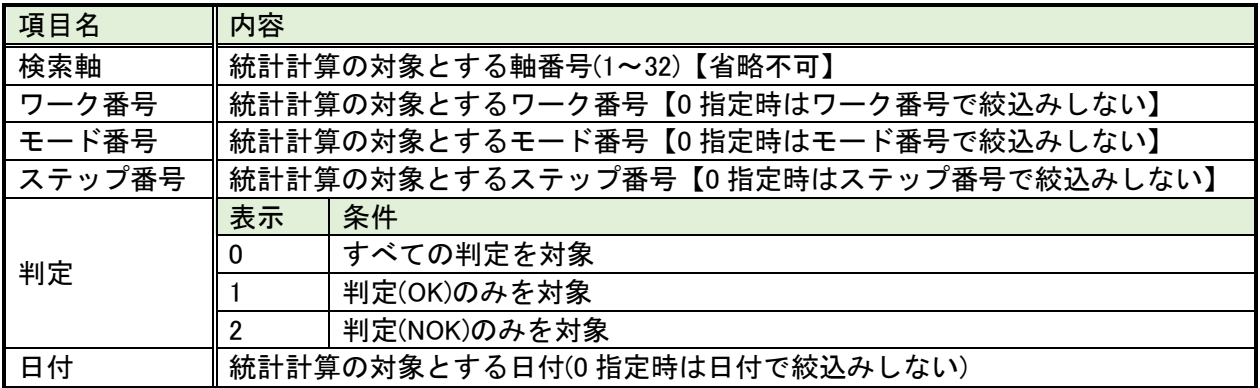

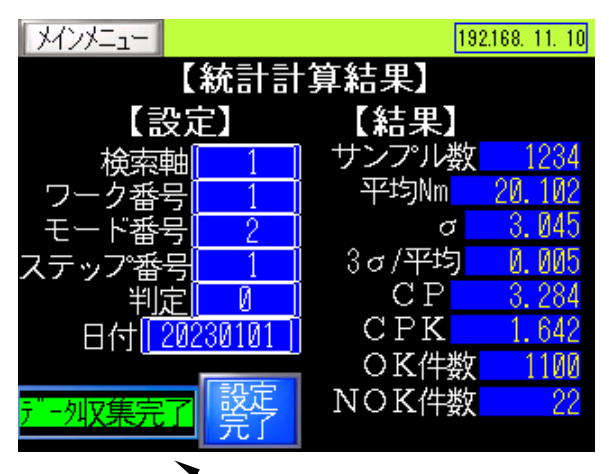

メッセージ表示域

【設定】の各設定を入力後に きる スイッチをタッチすることで統計計算処理が行われます。 この際、メッセージ表示域に処理状況が表示され「データ収集完了」となったタイミングで【結果】に 統計計算結果が表示されます。

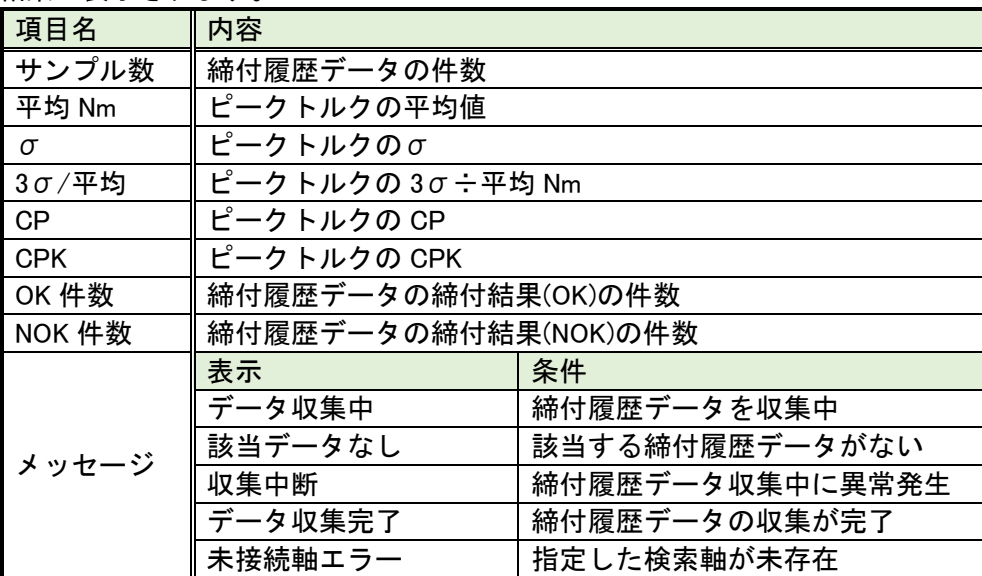

# <span id="page-30-0"></span>【パラメーター編集】

選択した軸 No.(32 軸まで)、パラメーターNo.の締付パラメーターを[読み込み]、[書き込み]、[照合]する ことができます。

[書き込み]は、パスワード(1234)の入力が必要です。

電源投入時、軸 No.1、パラメーターNo.1 の締付パラメーターが自動読込されます。

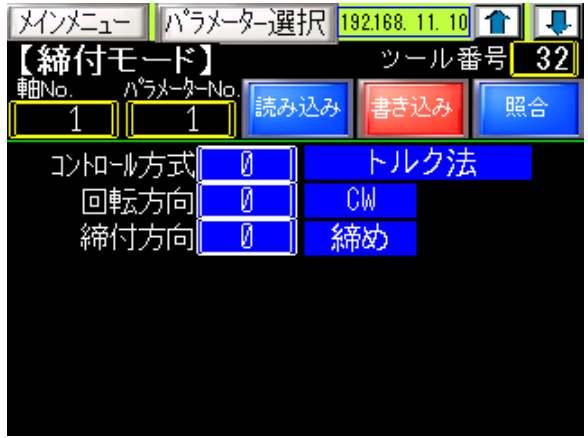

「ツール番号」にはツール形式を示す番号が表示されます。ツール番号とツール形式の対応は以下の表 の通りです。

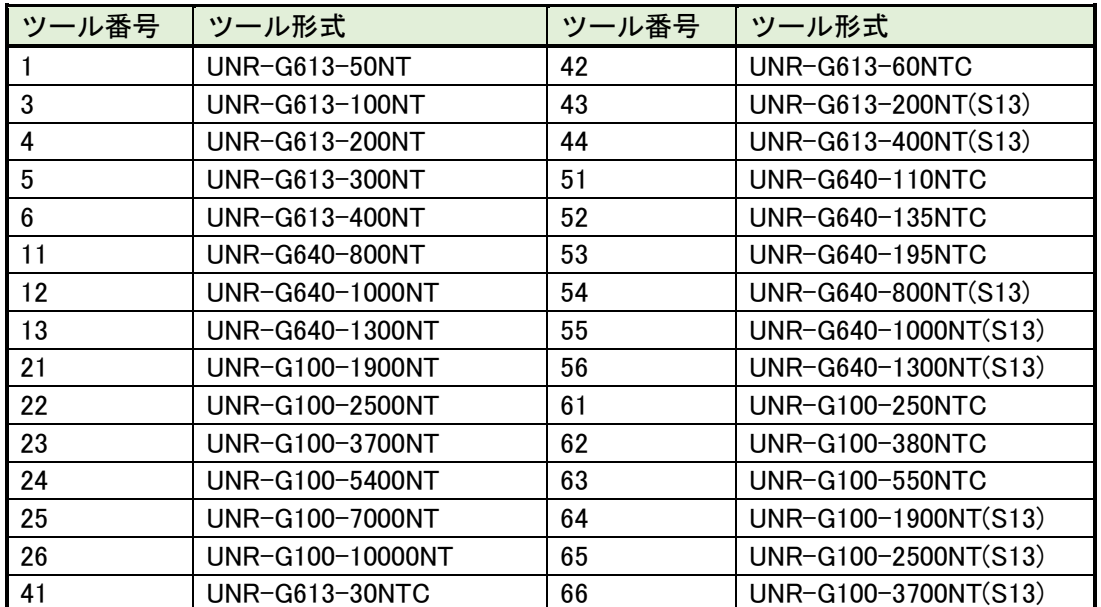

各設定値をタッチすると、「キーボード」が表示されて、数値を入力できます。

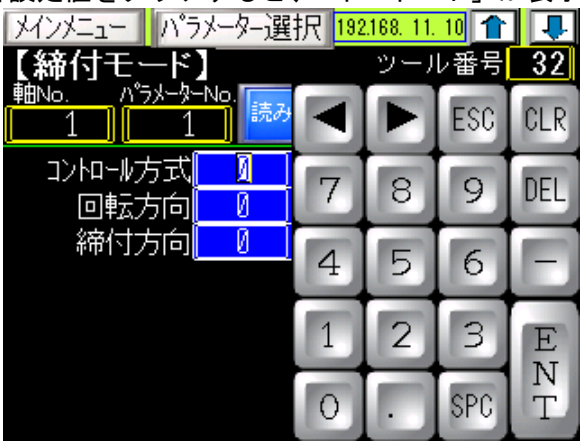

「キーボード」は、ENT (入力完了)、ESC または画面切り替えで閉じます。 ■バラメーター選択■ スイッチタッチすると、「パラメーター選択ウィンドウ」が表示されます。

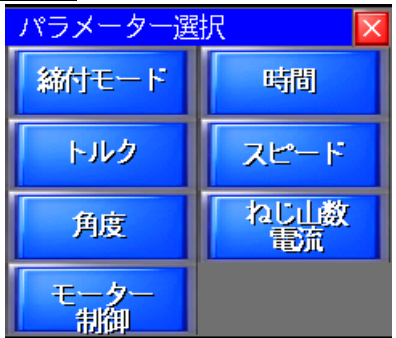

■ ■ スイッチタッチすると、パラメーター項目を切り替えできます。

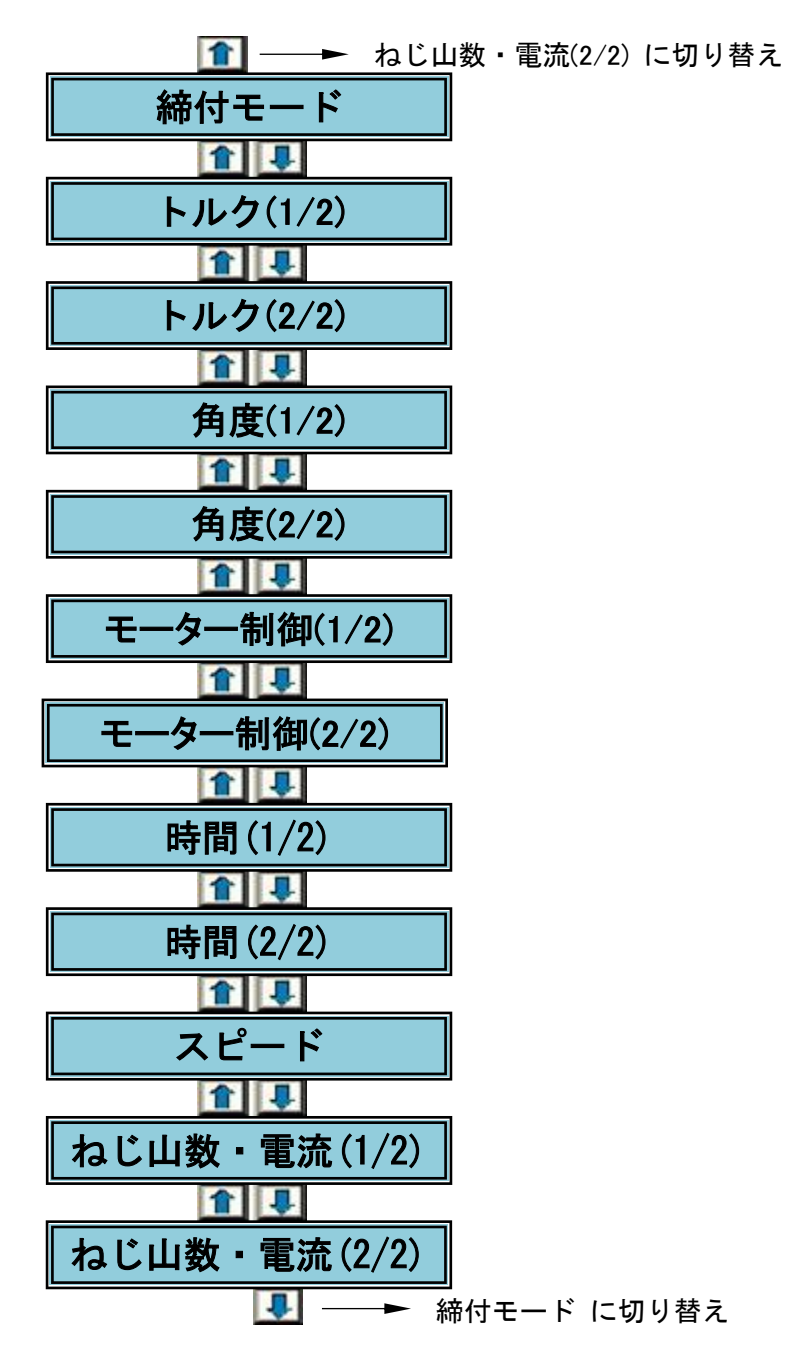

●締付パラメーター一覧

締付モード よんじょう しんしょう トルク(1/2)

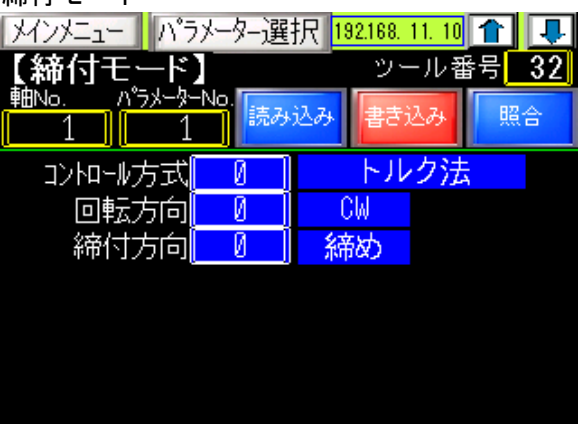

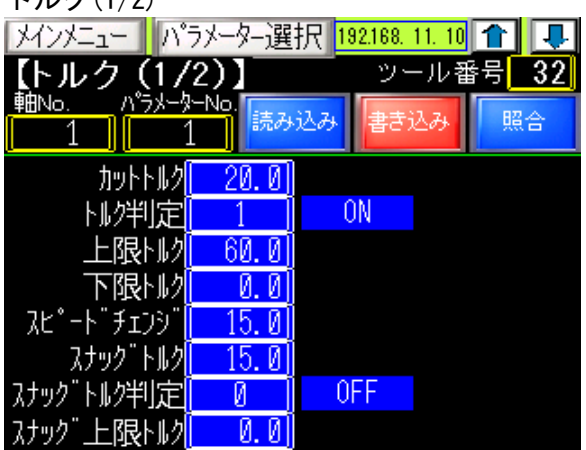

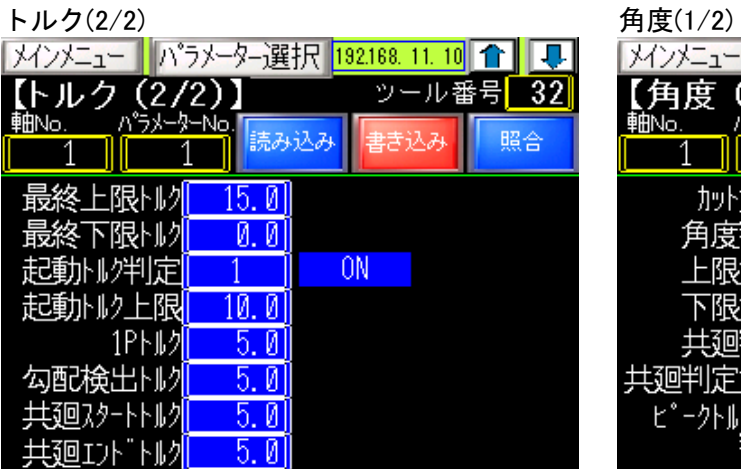

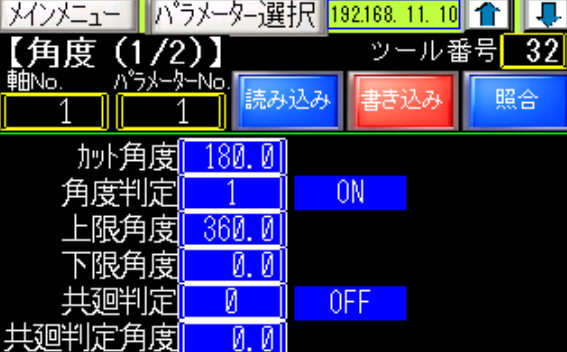

n.

ピークトルクモニタ

τ

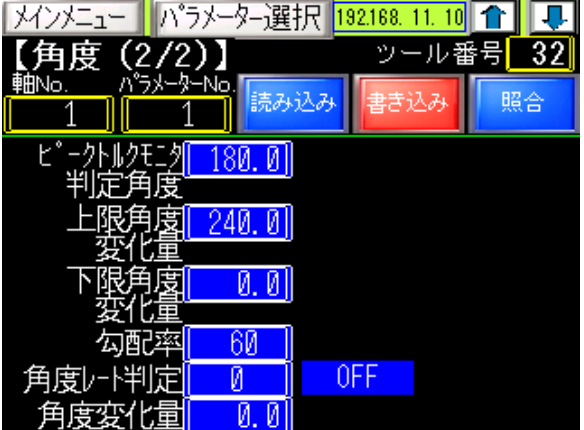

角度 (2/2)<br>|メインメニュー ||パラメーター選択 <mark>192.168. 11. 10</mark>||合|||早|| ||メインメニュー||パラメーター選択 <mark>|| 0. 0. 0 ||合|||早</mark>| 【モーター制御 (1/2)】 ツール番号[ 軸No. パラメータ 読み込み 書き込み 照合 モナル/制限  $[0, 0]$ OFF サーボロック<mark>[</mark>  $\blacksquare$ 加速時間<br>無負荷時間<br>滅速時間  $\mathfrak{g}^ \mathfrak{g}^-$ <mark></mark><br>間時臨(l  $\| \emptyset \|$ 

OFF

(次ページへ続く)

(前ページからの続き)

モーター制御 $(2/2)$  はんじょう きょうしょう 時間 $(1/2)$ 

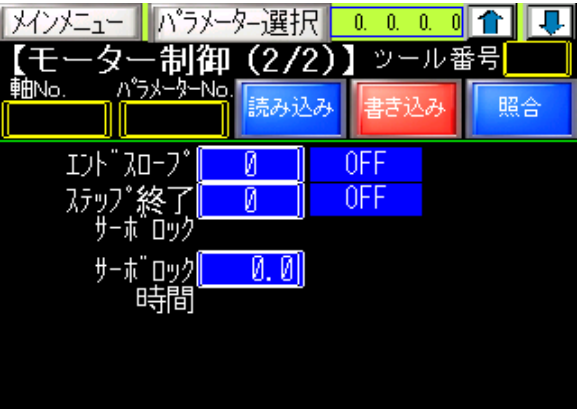

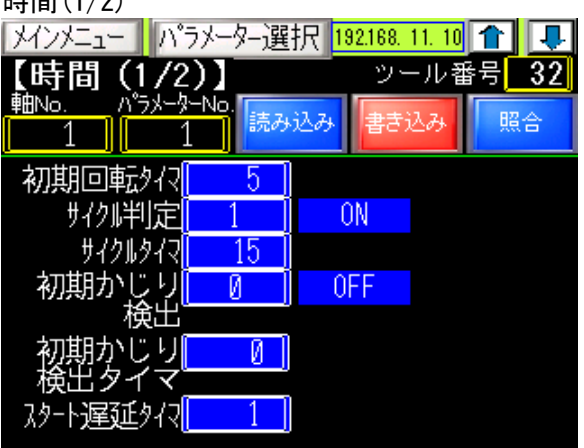

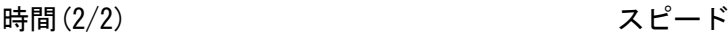

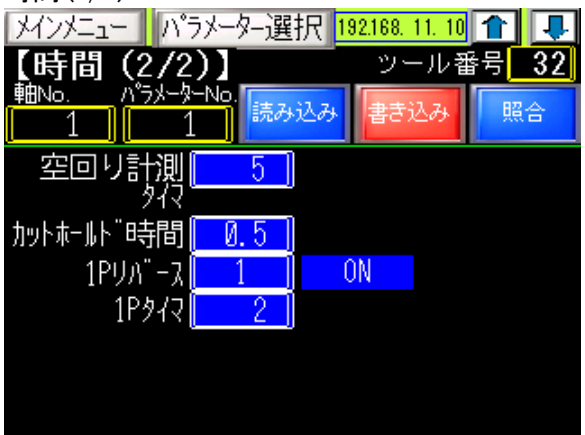

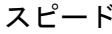

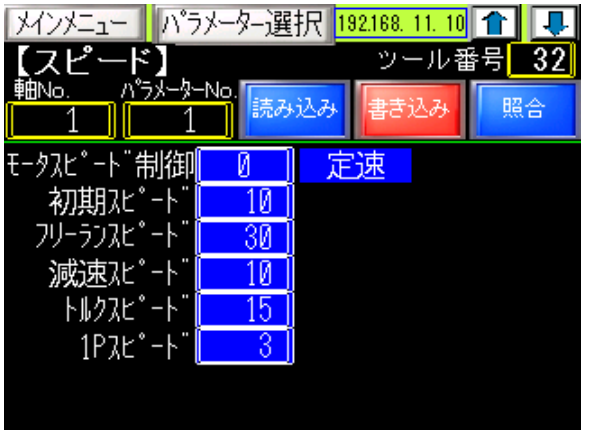

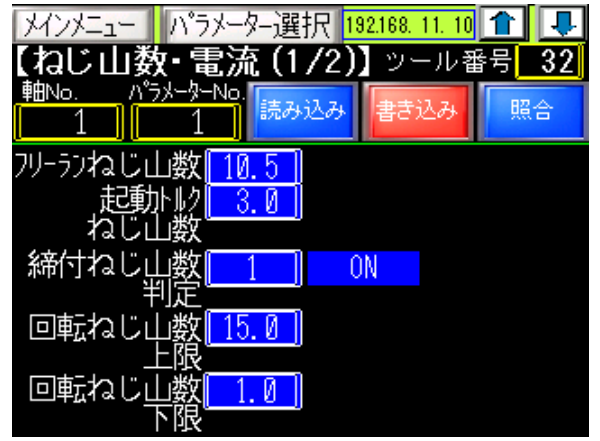

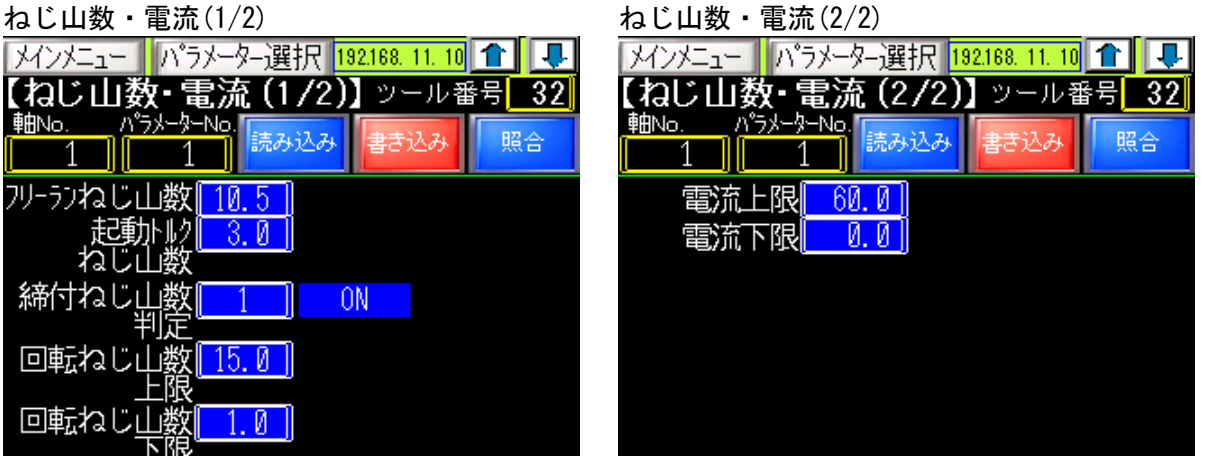

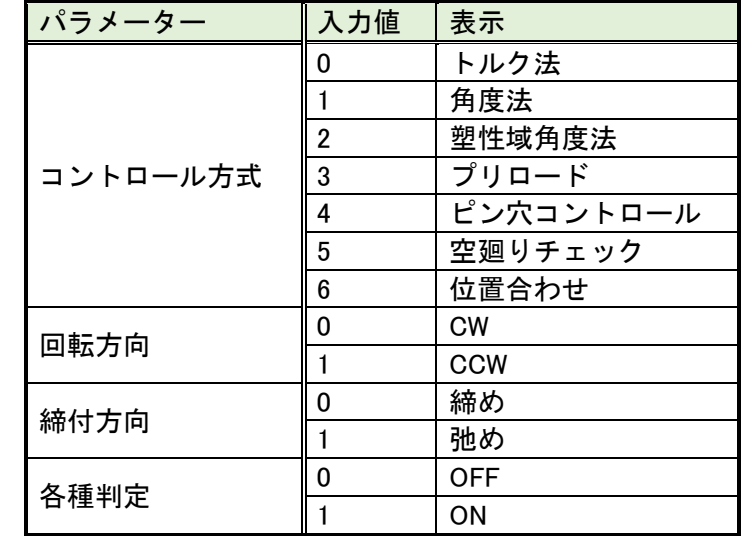

以下の締付パラメーターについて数値を入力すると右側にパラメーターの説明が表示されます。

### <span id="page-35-0"></span>4-7-1.パラメーター読み込み

-

スイッチをタッチすると、「パラメーター読み込みウィンドウ」が表示されます。

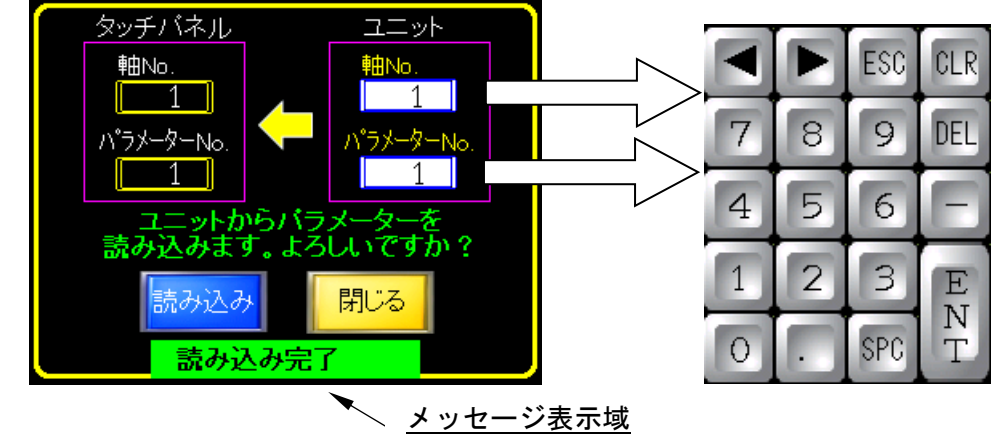

ユニットの[軸 No.]、[パラメーターNo.]の値をタッチすると「キーボード」が表示されます。

「キーボード」は、 ENT (入力完了)、 ESC 、または 画面切り替えで閉じます。

[軸 No.]、[パラメータ—No.]を入力して <mark>藤森本</mark>スイッチをタッチすると、ユニットからタッチパネルへ締 付パラメーターを読み込みます。

この際、メッセージ表示域に処理状況が表示され「読み込み完了」となったタイミングで締付パラメー ターがタッチパネルに反映されます。

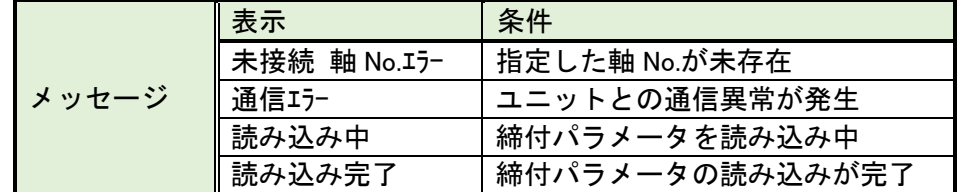

■ いる スイッチをタッチすると、【パラメーター編集】画面に戻ります。

### <span id="page-36-0"></span>4-7-2.パラメーター書き込み

-

※他の軸番号のパラメーターを書き込む場合は単体形式が同じであることを確認してください。 単体形式が異なる状態で書き込むとアラーム3-2ツールタイプエラーとなり 正常に動作しなくなります。 元の状態に戻す場合はユーザーコンソールでバックアップを行った設定値を書き込んでください。

スイッチをタッチすると、「パスワード入力ウィンドウ」が表示されます。

パスワード(1234) を入力すると、「パラメーター書き込みウィンドウ」が表示されます。 ※パスワード入力後 3 分間は「パスワード入力ウィンドウ」が表示されなくなります。

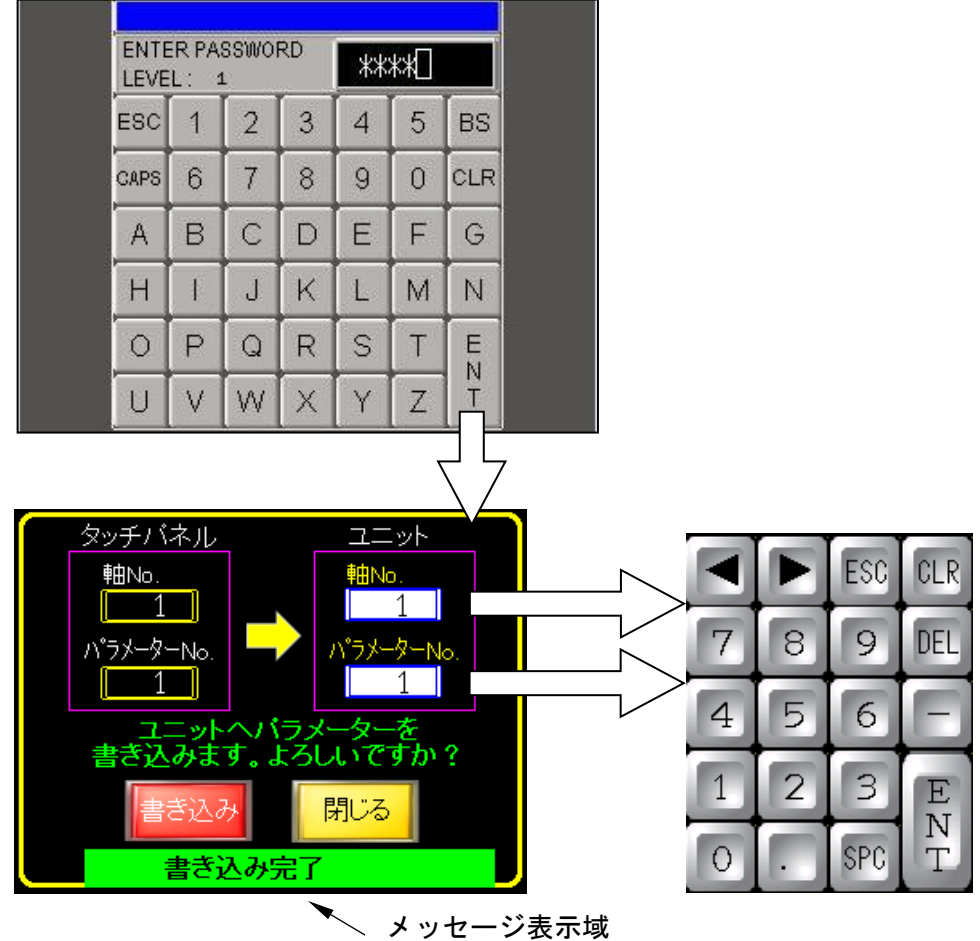

ユニットの[軸 No.]、[パラメーターNo.] の値をタッチすると「キーボード」が表示されます。

「キーボード」は、 ENT (入力完了)、 ESC 、または 画面切り替えで閉じます。

[軸 No.]、[パラメータ—No.]を入力して きある スイッチをタッチすると、 タッチパネルからユニットへ締 付パラメーターを書き込みます。

この際、メッセージ表示域に処理状況が表示され「書き込み完了」となったタイミングで締付パラメー ターがユニットに反映されます。

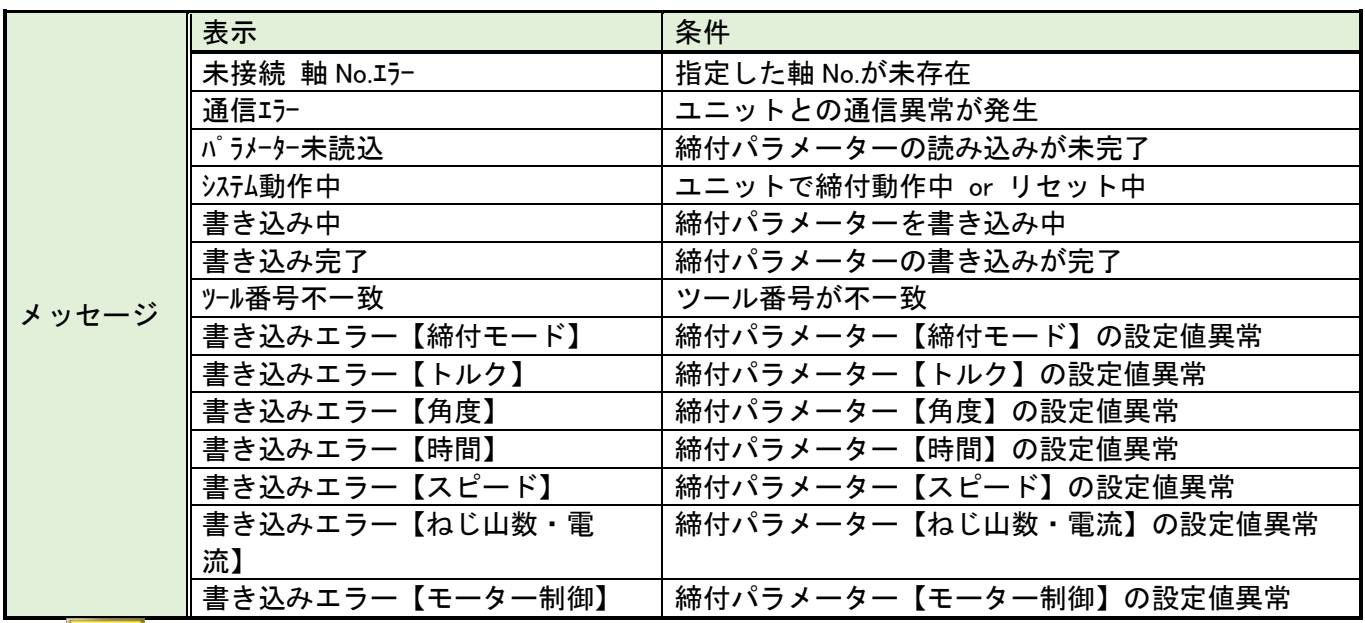

-

ー<mark>閉23 |</mark><br>スイッチをタッチすると、【パラメーター編集】画面に戻ります。

### <span id="page-38-0"></span>4-7-3.パラメーター照合

**■略 スイッチをタッチすると、「パラメーター照合ウィンドウ」が表示されます。** 

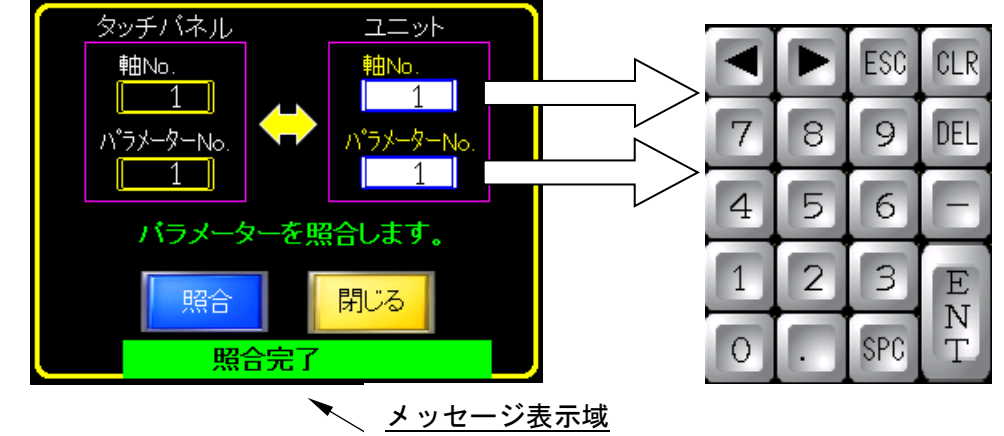

ユニットの[軸 No.]、[パラメーターNo.] の値をタッチすると「キーボード」が表示されます。

「キーボード」は、 ENT (入力完了), ESC 、または 画面切り替えで閉じます。

[軸 No.]、[パラメーターNo.]を入力して | 照合 スイッチをタッチすると、 タッチパネルとユニットの締付 パラメーターを照合します。

この際、メッセージ表示域に処理状況が表示され「照合完了」となったタイミングでタッチパネルとユ ニット締付パラメーターが照合されます。

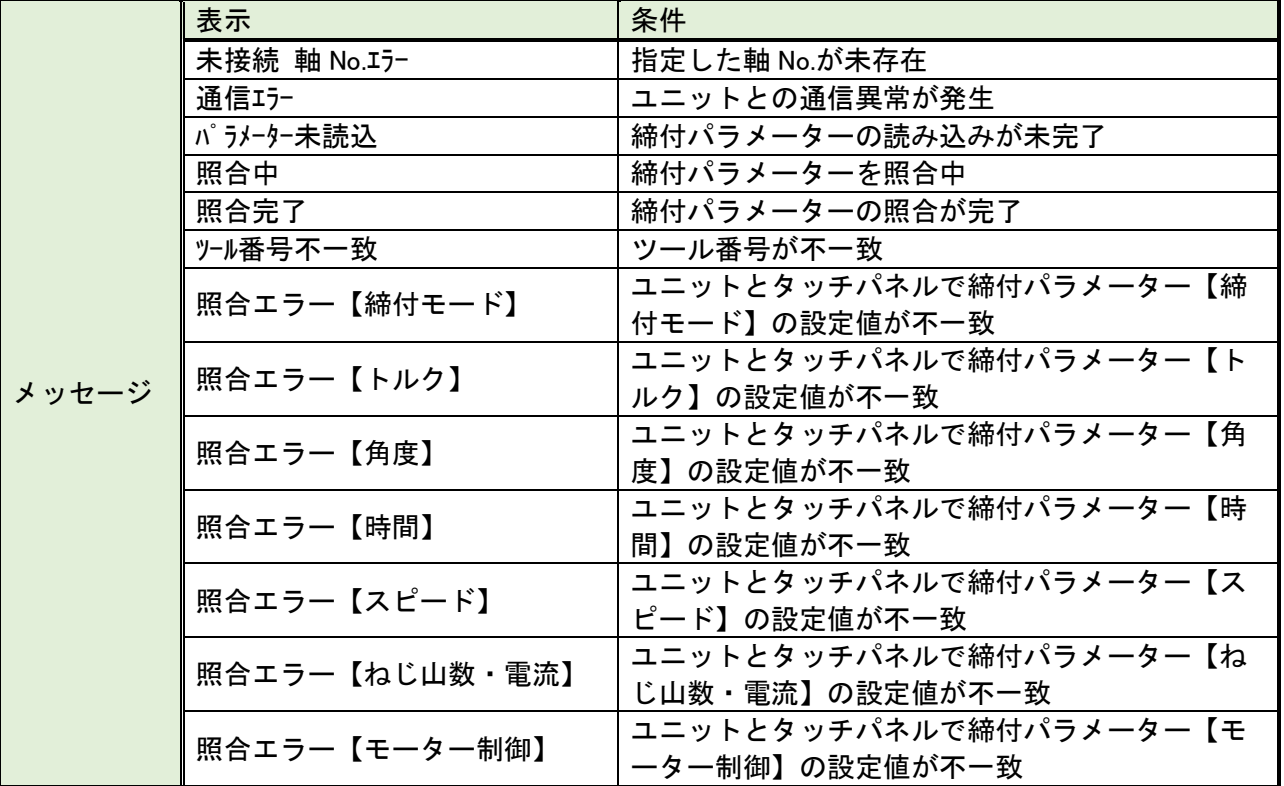

スイッチをタッチすると、【パラメーター編集】画面に戻ります。

# <span id="page-39-0"></span>【締付波形表示】

-

締付波形が表示されます。

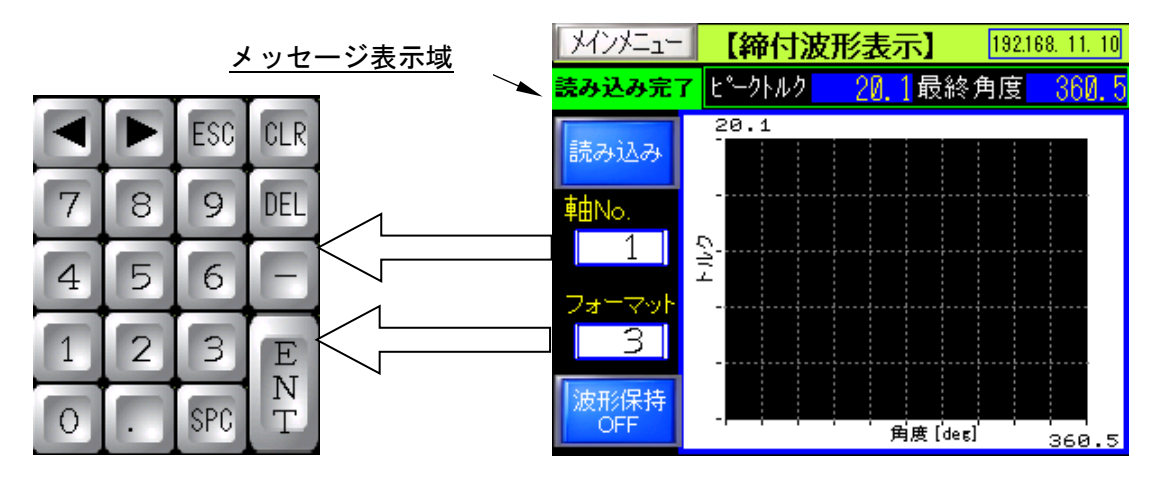

「軸 No.」、「フォーマット」の値をタッチすると「キーボード」が表示されます。 「キーボード」は、ENT (入力完了)、ESC 、または 画面切り替えで閉じます。 「フォーマット」には読み込む締付波形データの種別を入力します。入力可能な値は以下の通りです。

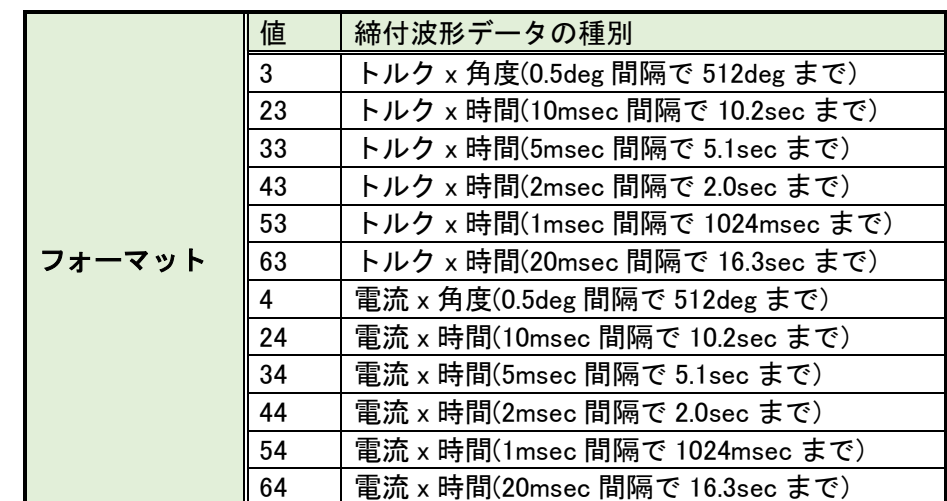

「軸 No.」(1~32)、「フォーマット」を入力して <del>あ込み</del> スイッチをタッチすると、ユニットから締付波 形データを読み込みます。

この際、メッセージ表示域に処理状況が表示され「読み込み完了」となったタイミングで締付波形がタ ッチパネルに表示されます。

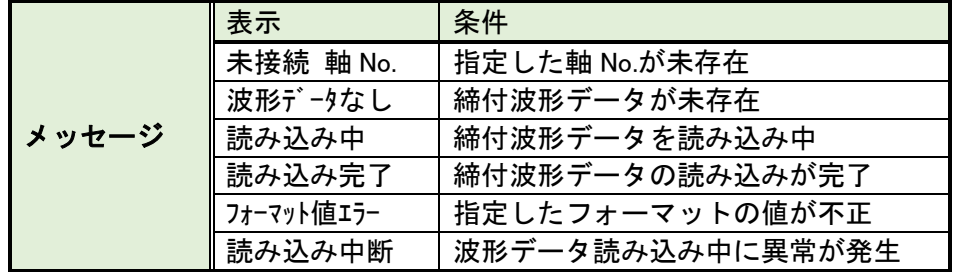

入力した「フォーマット」の値により締付波形データが以下の通り表示されます。

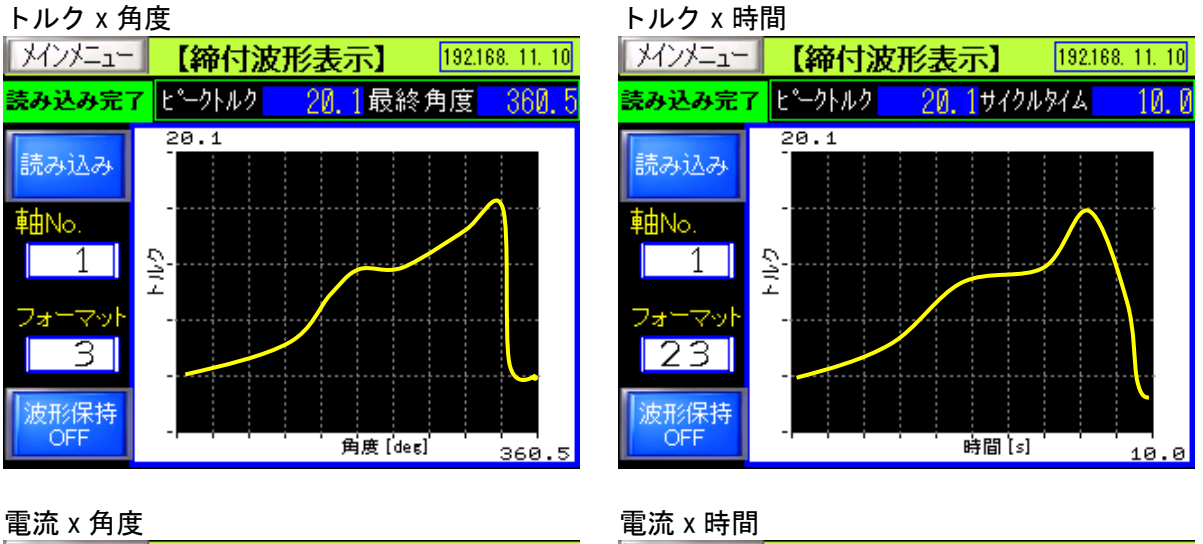

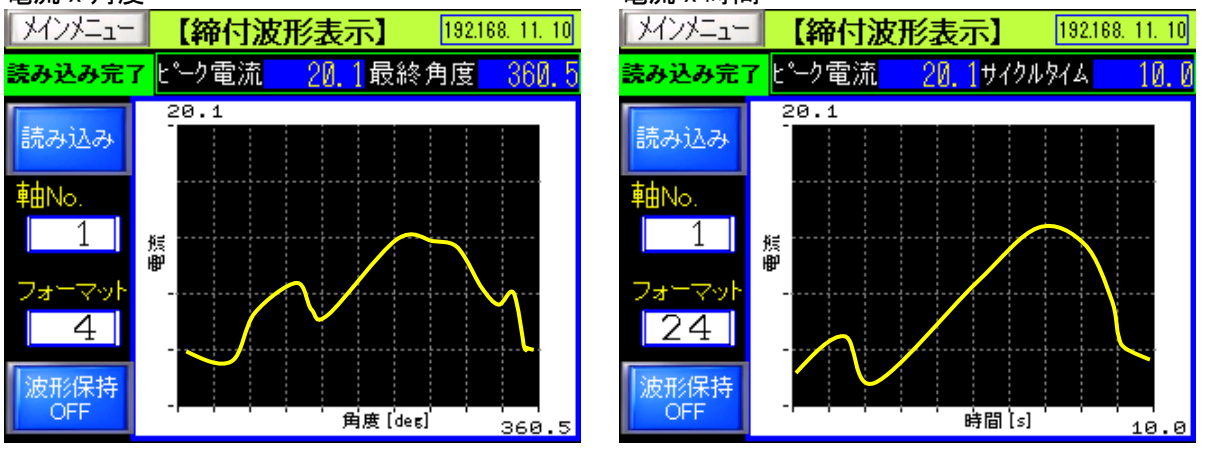

<sup>瀬隅 </sup>スイッチが表示されているときは、締付が行われるか、 <u>あ込み</u> スイッチをタッチした際に締付波 形の表示が更新されます。

<sup>|※88時|</sup>スイッチをタッチするとスイッチの表示が <sup>|※8888</sup> に変わり、<mark>第8888</mark> スイッチをタッチしたときの み締付波形の表示が更新されるようになります。

再度、 ※ ※ イッチをタッチするとスイッチの表示が ※ ※ に戻ります。

# <span id="page-41-0"></span>【締付判定ランプ表示】

-

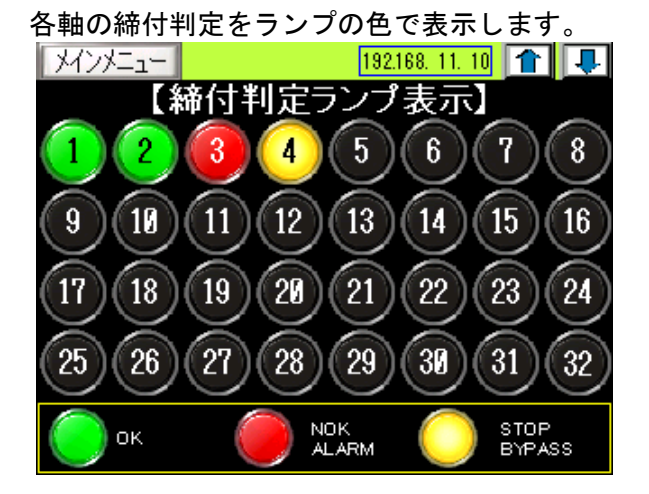

締付判定を表示する軸を変更するには、 1 みずをタッチしてください。 締付判定は 128 軸(仮想軸)まで表示できます。

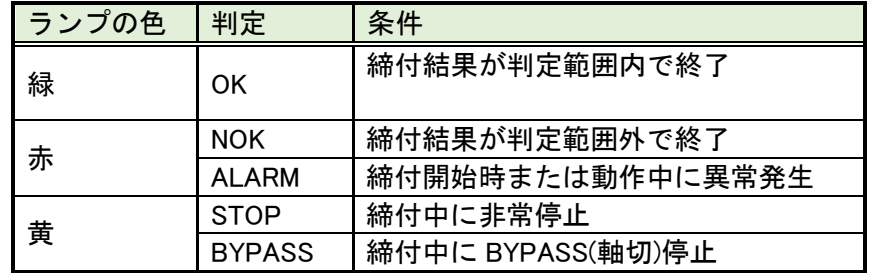

# <span id="page-42-0"></span>4-10. 【CAL チェック表示】

軸の CAL 電圧をチェックして、チェック時の[CAL トルク値]と[判定]を表示します。

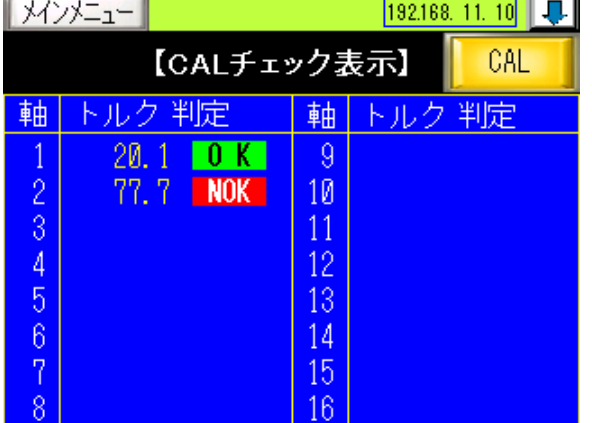

CAL 電圧を表示する軸を変更するには、1 をタッチしてください。

CAL 電圧は 32 軸まで表示できます。

-

ICAL スイッチをタッチしている間、接続されている軸の CAL 電圧をチェックします。

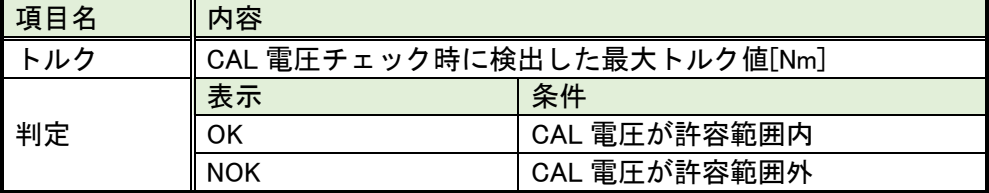

第4章 画面説明 -

Memo

# サービス体制

i<br>I

-

# (7) 瓜生製作株式曾社

# https://www.uryu.co.jp/

本社·本社工場 〒537-0002 大阪市東成区深江南1丁目2番11号 TEL(06)6973-9411 FAX(06)6978-4368 東京営業所 〒108-0074 東京都港区高輪3丁目20番7号 TEL(03)3443-1261 FAX(03)3447-2078 仙台事務所 〒981-3132 仙台市泉区将監10丁目32番5号 TEL (022) 771-5622 FAX (022) 771-5623 北関東営業所 〒306-0023 茨城県古河市本町2丁目12番27号 TEL (0280) 31-5255 FAX (0280) 31-5260 神奈川営業所 〒242-0007 神奈川県大和市中央林間3丁目10番5号 TEL(046)275-1651 FAX(046)275-1628 豊橋営業所 〒440-0083 愛知県豊橋市下地町若宮29-1 TEL (0532) 54-8311 FAX (0532) 54-8310 名古屋営業所 〒461-0022 名古屋市東区東大曽根町23番13号 TEL(052)916-2751 FAX(052)916-2498 トヨタ事務所 〒471-0045 豊田市東新町6丁目33番地 TEL (0565) 31-5052 FAX (0565) 35-1074 大阪営業所 〒537-0002 大阪市東成区深江南1丁目2番11号 TEL(06)6973-9405 FAX(06)6981-4368 広 島 営 業 所 〒733-0025 広島市西区小河内町2丁目1番26号4 TEL (082) 292-8421 FAX(082)291-7163 九州営業所 〒812-0006 福岡市博多区上牟田1丁目6番51号 TEL(092)473-4517 FAX (092) 473-4519 神路工場 〒537-0003 大阪市東成区神路2丁目9番26号 TEL(06)6973-9438 FAX(06)6981-4150 奈良工場 〒639-1037 奈良県大和郡山市額田部北町1261番地 TEL(0743)56-9418 FAX (0743) 56-3346 易 部 〒537-0002 大阪市東成区深江南1丁目2番11号 貿 TEL(06)6973-9414 FAX(06)6972-0346